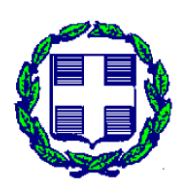

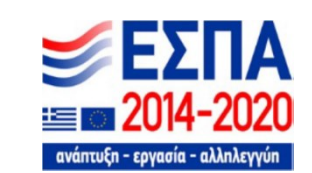

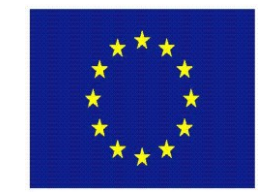

**ΕΛΛΗΝΙΚΗ ΔΗΜΟΚΡΑΤΙΑ ΕΥΡΩΠΑΪΚΗ ΕΝΩΣΗ**

**ΠΕΡΙΦΕΡΕΙΑ ΗΠΕΙΡΟΥ ΕΙΔΙΚΗ ΥΠΗΡΕΣΙΑ ΔΙΑΧΕΙΡΙΣΗΣ Ε.Π. ΠΕΡΙΦΕΡΕΙΑΣ ΗΠΕΙΡΟΥ**

# **ΕΠΙΧΕΙΡΗΣΙΑΚΟ ΠΡΟΓΡΑΜΜΑ "Ήπειρος" 2014-2020**

# **ΚΩΔΙΚΟΣ ΠΡΑΞΗΣ (ΕΡΓΟΥ): ΗΠ1ΑΒ-00169**

**ΕΠΩΝΥΜΙΑ ΦΟΡΕΑ**: **Όμιλος Κολιού ΑΒΕΕ. Εξαγωγές αγροτικών προϊόντων Ακτινίδια - Πορτοκάλια - Μανταρίνια - Φράουλες**

**ΣΥΝΤΟΜΟΓΡΑΦΙΑ ΦΟΡΕΑ: Όμιλος Κολιού ΑΒΕΕ**

**Τίτλος Πρότασης**

**Σύγχρονο σύστημα αξιολόγησης της ποιότητας των ακτινιδίων, ιχνηλασιμότητα των παραγόμενων προϊόντων ακτινιδίου και ευφυής διαχείριση της αλυσίδας εφοδιασμού με βάση προηγμένες εφαρμογές Πληροφορικής ICT - FoodAware**

**ΣΕΠΤΕΜΒΡΙΟΣ 2021**

# **ΕΡΕΥΝΗΤΙΚΗ ΕΝΟΤΗΤΑ 3**

# **ΠΑΡΑΔΟΤΕΟ: ΠΕ3.2**

# **Ενσωμάτωση των δεδομένων στην υπηρεσία cloud.**

#### **ΠΕΡΙΛΗΨΗ**

Η παρούσα μελέτη αποτελεί το υπ. αριθμ. ΠΕ3.2 παραδοτέο του έργου με Τίτλο «Σύγχρονο σύστημα αξιολόγησης της ποιότητας των ακτινιδίων, ιχνηλασιμότητα των παραγόμενων προϊόντων ακτινιδίου και ευφυής διαχείριση της αλυσίδας εφοδιασμού με βάση προηγμένες εφαρμογές Πληροφορικής ICT - FoodAware» που υλοποιείται στα πλαίσια του επιχειρησιακού προγράμματος "Ήπειρος" 2014-2020. Η συγκεκριμένη μελέτη παρουσιάζει τον σχεδιασμό και την υλοποίηση της βάσης δεδομένων που θα ενσωματώνει τα δεδομένα τους συστήματος ιχνηλασιμότητας. Περιγράφεται η δομή της βάσης, τα βασικά συστατικά της (πίνακες, έγγραφα) και οι λειτουργίες που παρέχει και θα φανούν χρήσιμες στην υλοποίηση του συστήματος.

# Πίνακας περιεχομένων

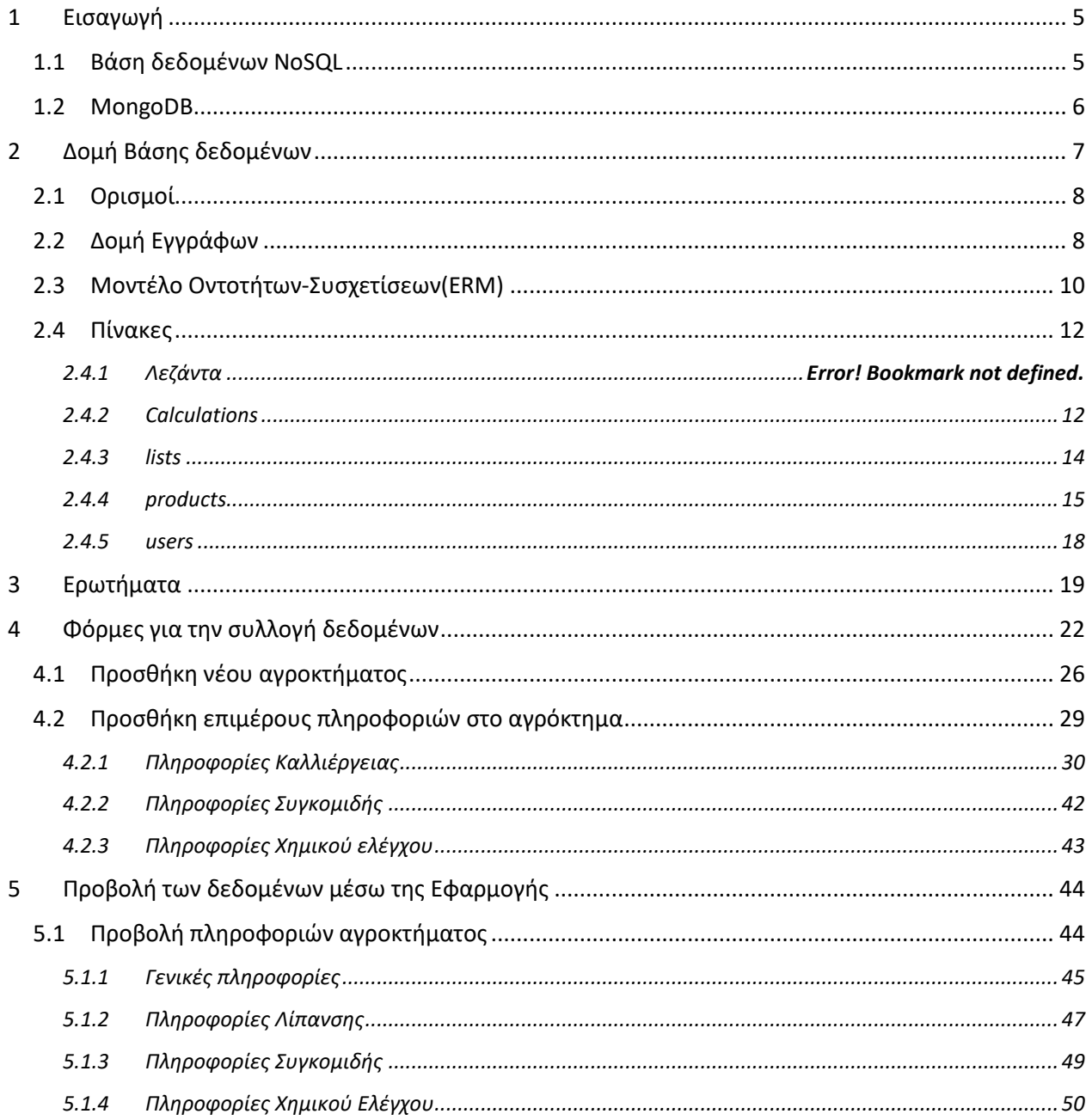

# <span id="page-4-0"></span>**1 Εισαγωγή**

Στο παραδοτέο αυτό παρουσιάζεται η cloud βάσης δεδομένων του συστήματος. Η βάση δεδομένων είναι δημιουργημένη με την χρήση του MongoDB και τα δεδομένα αποθηκεύονται σαν αρχεία σε μορφή JSON. Η MongoDB, προέρχεται από τη λέξη humongous, είναι μια σχετικά νέα κατηγορία βάσεων δεδομένων που δεν έχει σχέση με τις έννοιες των πινάκων, των σχημάτων, της SQL ή των γραμμών. Δεν έχει συναλλαγές, συμμόρφωση ACID (Atomicity, Consistency, Integrity, Durability), ενώσεις, ξένα κλειδιά ή πολλά άλλα χαρακτηριστικά που υπάρχουν σε μια σχεσιακή βάση δεδομένων σύστημα διαχείρισης (RDBMS). Η MongoDB είναι βάση δεδομένων τύπου NoSQL και επιλεχθεί διότι προσφέρει καλύτερη απόδοση από τις παραδοσιακές βάσεις δεδομένων όταν υπάρχει ένας τεράστιος όγκος δεδομένων, όπως στην περίπτωση της εφαρμογής που έχει αναπτυχθεί για τον Όμιλο Κολιού ΑΒΕΕ. Παρακάτω παρουσιάζονται πληροφορίες σχετικά με την NoSQL αλλά και την MongoDB

# <span id="page-4-1"></span>**1.1 Βάση δεδομένων NoSQL**

Η προσέγγιση NoSQL αναφέρεται σε συστήματα διαχείρισης βάσεων δεδομένων που δεν χρησιμοποιούν την SQL ως γλώσσα ερωτημάτων και δεν τηρούν τις αρχές σχεσιακής σχεδίασης. Τα συστήματα αυτά δεν μοντελοποιούνται με τον ίδιο τρόπο που μοντελοποιούνται οι συνδέσεις πινάκων στις σχεσιακές βάσεις δεδομένων. Όπως φαίνεται στην Εικόνα 1.1, οι βάσεις δεδομένων NoSQL χρησιμοποιούνται σε σενάρια όπου ο όγκος των δεδομένων είναι πολύ μεγάλος και αναπτύσσονται ανησυχίες για τις επιδόσεις λόγω των εγγενών περιορισμών της SQL. Οι βάσεις δεδομένων NoSQL παραιτούνται από τους αυστηρούς περιορισμούς με αντάλλαγμα την ταχύτητα και την ευελιξία.

Η NoSQL αφορά κατανεμημένα συστήματα βάσεων δεδομένων στα οποία τα μη δομημένα δεδομένα αποθηκεύονται σε πολυάριθμους κόμβους. Λόγω της κατανεμημένης αρχιτεκτονικής του, το σύστημα μπορεί να αναπτυχθεί οριζόντια χωρίς να χάσει την απόδοσή του. Οι βάσεις δεδομένων NoSQL είναι απόλυτα προσαρμοσμένες στις απαιτήσεις των μεγάλων δεδομένων. Έχουν μάλιστα δημιουργηθεί και επεκταθεί από τους μεγαλύτερους οργανισμούς

πληροφορικής στον κόσμο, όπως η Google, η Amazon και η CIA, για τη διαχείριση της αποθήκευσης τεράστιων όγκων δεδομένων.

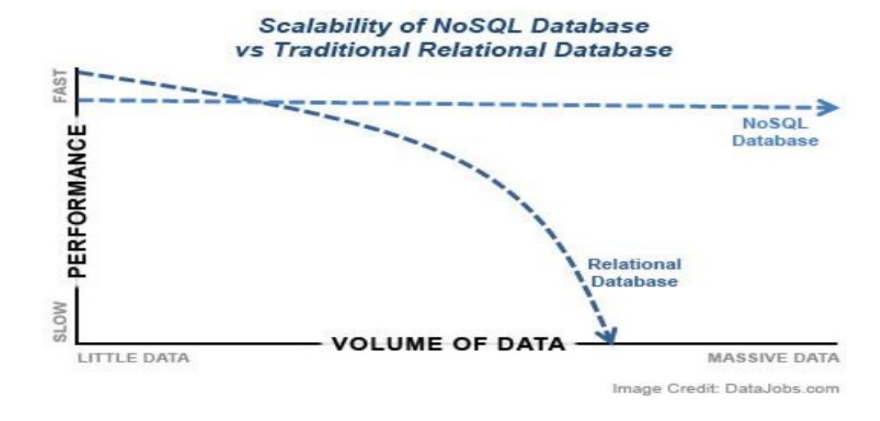

*Εικόνα 1.2 Σύγκριση NoSQL με παραδοσιακές βάσεις δεδομένων*

## <span id="page-5-0"></span>**1.2 MongoDB**

Η ομάδα της MongoDB αποφάσισε ότι δεν πρόκειται να δημιουργήσει άλλη μια βάση δεδομένων που θα προσπαθεί να κάνει τα πάντα για όλους. Αντ' αυτού, η ομάδα ήθελε να δημιουργήσει μια βάση δεδομένων που θα δούλευε με έγγραφα και όχι με σειρές και η οποία θα ήταν εκτυφλωτικά γρήγορη, μαζικά επεκτάσιμη και εύκολη στη χρήση. Για να το πετύχει αυτό, η ομάδα έπρεπε να αφήσει πίσω της ορισμένα χαρακτηριστικά, πράγμα που σημαίνει ότι η MongoDB δεν είναι ιδανικός υποψήφιος για ορισμένες περιπτώσεις.

Η MongoDB είναι μια βάση δεδομένων που αποθηκεύει έγγραφα η οποία στερείται της τυπικής δομής μιας σχεσιακής βάσης δεδομένων προς όφελος ενός εγγράφου, το οποίο μοιάζει με JSON με δυναμικό σχήμα, επιτρέποντας την απλούστερη και ταχύτερη ενσωμάτωση δεδομένων. Αναπτύσσεται σε C++ και παρέχει εφαρμογές υψηλών επιδόσεων, επεκτασιμότητα, υψηλή διαθεσιμότητα και δυνατότητα υποβολής περίπλοκων ερωτημάτων. Τα δεδομένα που αποθηκεύονται στην βάση της διασφαλίζεται ότι θα είναι συνεπή μακροπρόθεσμα.

Επιπλέον, σε αντίθεση με τις σχεσιακές βάσεις δεδομένων, όπου οι εγγραφές έχουν συχνά πολλά κενά λόγω του καθορισμένου αριθμού στηλών του πίνακα, ο πίνακας δεν χρειάζεται καθορισμένο αριθμό στηλών, δηλαδή το σχήμα της βάσης δεδομένων είναι περιττό. Τα ερωτήματα της βάσης δεδομένων που μπορούν να ζητηθούν είναι δυναμικά και δεν απαιτούν ακριβείς δείκτες, αλλά ορίζονται στη γλώσσα ερωτημάτων βασισμένη σε έγγραφα MongoDB.

Στα παρακάτω κεφάλαια, παρουσιάζεται η υλοποίηση βάσης δεομένων για την εισαγωγή των δεδομένων ιχνηλασιμότητας στο σύστημα cloud. Συγκεκριμένα παρουσιάζονται η δομή της βάσης δεδομένων που υλοποιήθηκε, οι φόρμες που χρησιμοποιεί ο χρήστης για να εισάγει τις πληροφορίες στην βάση καθώς, και οι σχέσεις μεταξύ των πινάκων της.

# <span id="page-6-0"></span>**2 Δομή Βάσης δεδομένων**

Η δομή του MongoDB φαίνεται να είναι παρόμοια με τη δομή μιας σχεσιακής βάσης δεδομένων. Το σύστημα βάσης δεδομένων MongoDB υποστηρίζει την ύπαρξη πολλών διαφορετικών βάσεων δεδομένων (database). Κάθε βάση δεδομένων περιέχει διαφορετικές συλλογές (collection). Η έννοια των συλλογών θα μπορούσε να σχετίζεται με την έννοια των πινάκων σε σχεσιακές βάσεις δεδομένων. Η δομή της βάσης δεδομένων χωρίζεται σε συλλογές και έγγραφα(documents). Κάθε έγγραφο αντιστοιχεί στους ρόλους ρόλων μιας σχεσιακής βάσης δεδομένων. Τέλος, τα ζεύγη κλειδιών-τιμών βρίσκονται στα έγγραφα.

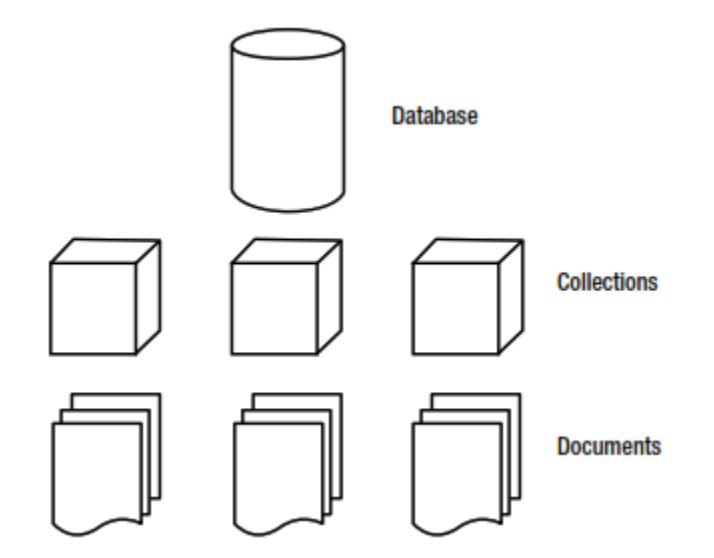

*Εικόνα 2.1 Δομή της MongoDB*

# <span id="page-7-0"></span>**2.1 Ορισμοί**

#### **Συλλογή**

Η συλλογή(collection) είναι ένας όρος που χρησιμοποιείται συχνά στη MongoDB. Μια συλλογή είναι παρόμοια με ένα κουτί στο οποίοι αποθηκεύονται τα έγγραφα. Υπάρχουν διάφοροι τύποι συλλογών στη MongoDB. Ο προεπιλεγμένος τύπος συλλογής είναι επεκτάσιμος σε μέγεθος. Η κάθε συλλογή στη MongoDB έχει ένα μοναδικό όνομα.

#### **Έγγραφα**

Ένα έγγραφο αντιπροσωπεύει τη μονάδα αποθήκευσης στη MongoDB. Σε ένα RDBMS, αυτό θα ονομαζόταν γραμμή. Ωστόσο, τα έγγραφα είναι κάτι πολύ περισσότερο από γραμμές, επειδή μπορούν να αποθηκεύουν σύνθετες πληροφορίες όπως λίστες, λεξικά και ακόμη και λίστες λεξικών. Σε αντίθεση με μια παραδοσιακή βάση δεδομένων όπου μια γραμμή είναι σταθερή, ένα έγγραφο στη MongoDB μπορεί να αποτελείται από οποιονδήποτε αριθμό κλειδιών και τιμών. Ένα κλειδί δεν είναι τίποτα περισσότερο από μια ετικέτα- είναι περίπου ισοδύναμο με το όνομα που μπορεί να δώσετε σε μια στήλη σε ένα RDBMS. Το κλειδί χρησιμοποιείται για να αναφέρει κομμάτια δεδομένων μέσα σε ένα έγγραφο.

#### **Οντότητες**

Μια οντότητα είναι ένα αντικείμενο ενδιαφέροντος στον πραγματικό κόσμο που ξεχωρίζει. Σε έναν περίπλοκο τομέα, μια οντότητα λειτουργεί αφηρημένα. Οι άνθρωποι, οι τοποθεσίες, τα πράγματα, τα γεγονότα, ενέργειες κ.λπ. είναι όλα παραδείγματα οντοτήτων.

#### **Συσχετίσεις**

Οι συσχετίσεις είναι ένας σύνδεσμος μεταξύ δύο ή περισσότερων τύπων οντοτήτων. Οι συσχετίσεις μπορούν επίσης να χρησιμοποιηθούν για τη σύνδεση ιδιοτήτων μεταξύ των οντοτήτων.

# <span id="page-7-1"></span>**2.2 Δομή Εγγράφων**

Όπως έχει αναφερθεί και στην προηγούμενη ενότητα ένα έγγραφο αποτελείται από ζεύγη κλειδιών-τιμών. Για παράδειγμα, το ζεύγος "type" : "Kiwi" αποτελείται από ένα κλειδί που ονομάζεται type και την τιμή του, Kiwi. Τα κλειδιά γράφονται ως συμβολοσειρές, αλλά οι τιμές σε αυτά μπορεί να διαφέρουν πάρα πολύ. Οι τιμές μπορούν να είναι οποιοσδήποτε από ένα πλούσιο σύνολο τύπων δεδομένων, όπως πίνακες ή ακόμη και δυαδικά δεδομένα. Η MongoDB αποθηκεύει τα δεδομένα της σε μορφή BSON.

Στη συνέχεια, θα δούμε όλους τους πιο διάσημους τύπους δεδομένων που μπορεί να προστεθούν σε ένα έγγραφο, και για ποιο λόγο χρησιμοποιούνται:

**String:** Αυτός ο ευρέως χρησιμοποιούμενος τύπος δεδομένων περιέχει μια συμβολοσειρά κειμένου (ή οποιοδήποτε άλλο είδος χαρακτήρων). Αυτός ο τύπος δεδομένων χρησιμοποιείται κυρίως για την αποθήκευση τιμών κειμένου (για παράδειγμα, "name" : Όμιλος Κολιού ΑΒΕΕ "}.

**Integer(32b και 64b):** Αυτός ο τύπος χρησιμοποιείται για την αποθήκευση μιας αριθμητικής τιμής (για παράδειγμα, { "Rank" : 1 } ). Σε αυτόν τον τύπο δεν υπάρχουν εισαγωγικά πριν ή μετά τον ακέραιο αριθμό.

**Boolean:** Αυτός ο τύπος δεδομένων μπορεί να οριστεί σε TRUE ή FALSE(για παράδειγμα, {"Admin": TRUE}).

**Double:** Αυτός ο τύπος δεδομένων χρησιμοποιείται για την αποθήκευση δεκαδικών αριθμών.

**Arrays:** Αυτός ο τύπος δεδομένων χρησιμοποιείται για την αποθήκευση πινάκων (για παράδειγμα, ["Δευτέρα", "Τρίτη", "Τετάρτη"]).

**Timestamp:** Αυτός ο τύπος δεδομένων χρησιμοποιείται για την αποθήκευση μιας χρονοσφραγίδας. Αυτό μπορεί να χρήσιμο για την καταγραφή του πότε ένα έγγραφο έχει τροποποιηθεί ή προστέθηκε.

**Αντικείμενο:** Αυτός ο τύπος δεδομένων χρησιμοποιείται για ενσωματωμένα έγγραφα(για παράδειγμα,{ "Day":"Δευτέρα"}).

**Null:** Αυτός ο τύπος δεδομένων χρησιμοποιείται για μια τιμή Null.

**Ημερομηνία:** χρησιμοποιείται για την αποθήκευση μιας ημερομηνίας ή ώρας σε μορφή ώρας Unix (για παράδειγμα, 1642452298).

**Object ID:** Αυτός ο τύπος δεδομένων χρησιμοποιείται για την αποθήκευση του αναγνωριστικού του εγγράφου (για παράδειγμα, ObjectId("507f191e810c19729de860ea")).

#### <span id="page-9-0"></span>**2.3 Μοντέλο Οντοτήτων-Συσχετίσεων(ERM)**

Παρακάτω παρουσιάζεται το μοντέλο Μοντέλο Οντοτήτων-Συσχετίσεων (Environmental Resources Management - ERM) της βάσης δεδομένων του συστήματος. Στον μοντέλο αυτό απεικονίζονται οι (4) διαφορετικές συλλογές, products, calculations, users, lists καθώς και οι συσχετίσεις μεταξύ τους. Η MongoDB έχει δύο τύπους μοντέλων σχέσεων τα ενσωματωμένα μοντέλα και τα μοντέλα αναφοράς. Στα ενσωματωμένα μοντέλα, τοποθετείτε ένας συγκεκριμένος τύπος δεδομένων (για παράδειγμα, έναν πίνακα που περιέχει περισσότερα δεδομένα) σε ένα έγγραφο χωρίς να χρειάζεται να δημιουργηθούν δύο διαφορετικές συλλογές. Αυτό θα βοηθήσει τον χρήστη να ανακτήσει τα δεδομένα χρησιμοποιώντας ένα μόνο ερώτημα αντί να γραφτούν πολλαπλά ερωτήματα.

Στα μοντέλα αναφοράς δημιουργείτε μια αναφορά σε ένα άλλο έγγραφο που περιέχει συγκεκριμένα δεδομένα. Έτσι, ένα έγγραφο σε αυτό το μοντέλο περιέχει την αναφορά στο πεδίο id του άλλου εγγράφου. Χρησιμοποιώντας αυτό το id αναφοράς είναι εφικτό να αντλήσουμε πληροφορίες από το άλλο έγγραφο. Αυτό το μοντέλο χρησιμοποιείται γενικά για το σχεδιασμό μιας σχεσιακής βάσης δεδομένων.

Στο σύστημα μας έχουμε και τους δύο τύπους μοντέλων. Στην συλλογή Products, όπως φαίνεται και στην παρακάτω εικόνα, έχουμε 13 ενσωματωμένους πίνακες (όπου ο κάθε πίνακας μπορεί να έχει πολλαπλά έγγραφα) και 2 έγγραφα. Στην Εικόνα 2.2 παρουσιάζονται οι 10 από αυτούς τους πίνακες, που έχουν δεδομένα. Όλοι αυτοί οι πίνακες έχουν σχέση 1 προς πολλά ενώ τα έγγραφα 1 προς 1. Με το μοντέλο αναφοράς έχουμε την συσχέτιση μεταξύ της τιμής usersτης συλλογής Products με το \_id της συλλογής Users με σχέση πολλά προς ένα καθώς και την συσχέτιση μεταξύ της τιμής id της συλλογής Calculations με το \_id της συλλογής Products με σχέση Πολλά προς ένα.

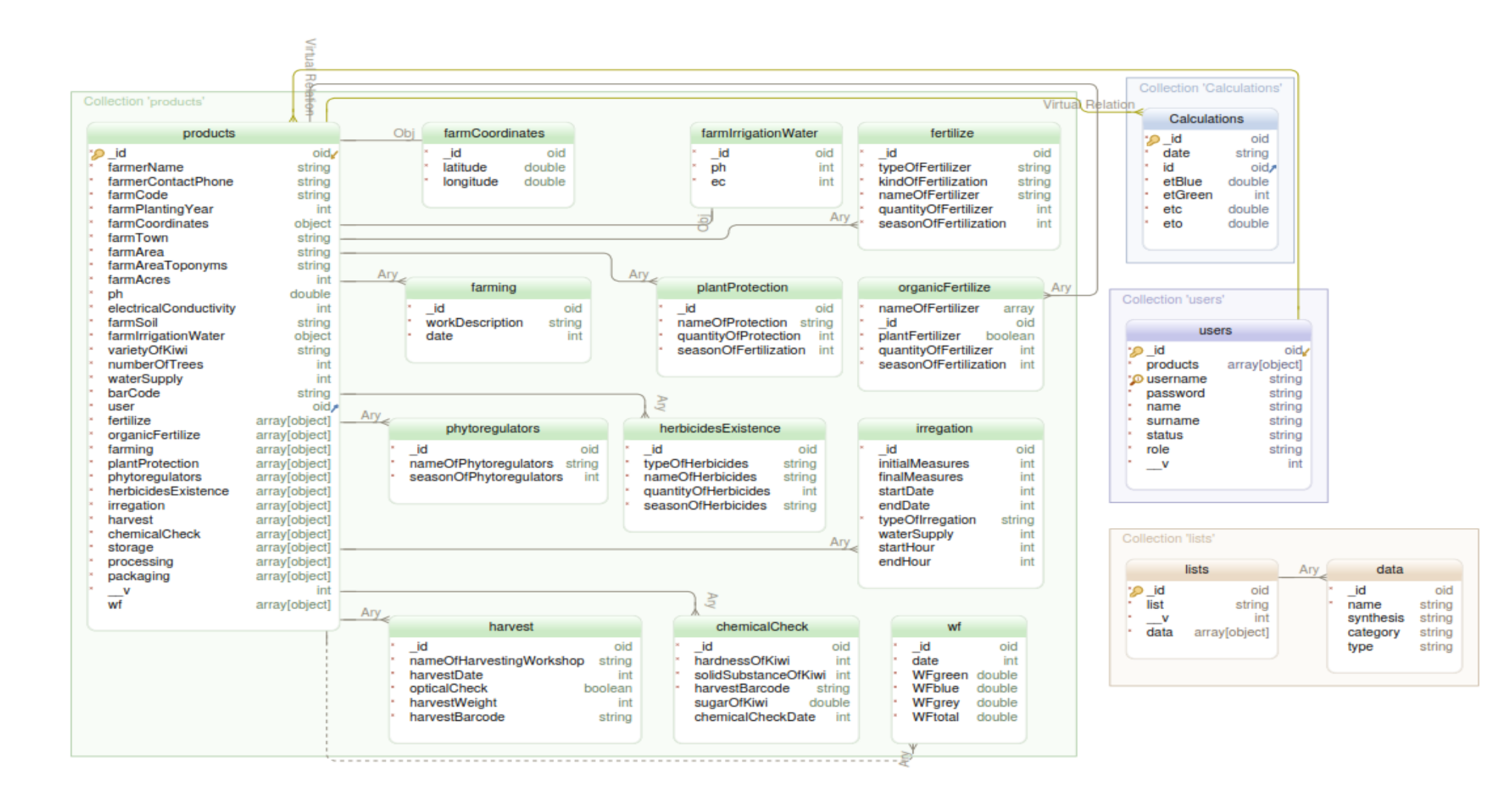

*Εικόνα 2.2: Μοντέλο Οντοτήτων-Συσχετίσεων(ERM)*

# <span id="page-11-0"></span>**2.4 Πίνακες**

## **2.4.1 Επεξηγήσεις**

Τα εικονίδια που εμφανίζονται στου πίνακες αντιστοιχούν στα πεδία των συλλογών όπως περιγράφεται στο Πίνακα 2.1:

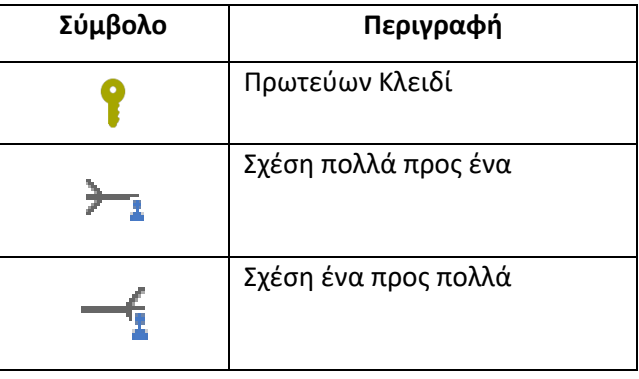

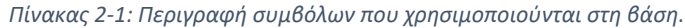

#### <span id="page-11-1"></span>**2.4.2 Calculations**

Η συλλογή calculation έχει δημιουργηθεί για την αποθήκευση των δεδομένων της ημερήσιας εξατμισοδιαπνοής και του μπλε και πράσινου υδατικού αποτυπώματος. Η συλλογή αυτή είναι συνδεδεμένη με την συλλογή products με σχέση πολλά προς ένα συνδέοντας το πεδίο \_id του products. Η συλλογή αυτή έχει σαν Πρωτεύων κλειδί την τιμή \_id που δημιουργείται αυτόματα από την MongoDb. Οι τιμές του μπλε, πράσινου υδατικού αποτυπώματος καθώς και του etc και eto είναι τύπου Number (αριθμητική τιμές). Στους παρακάτω πίνακες φαίνονται οι σχέσεις του calculation και η δομή του.

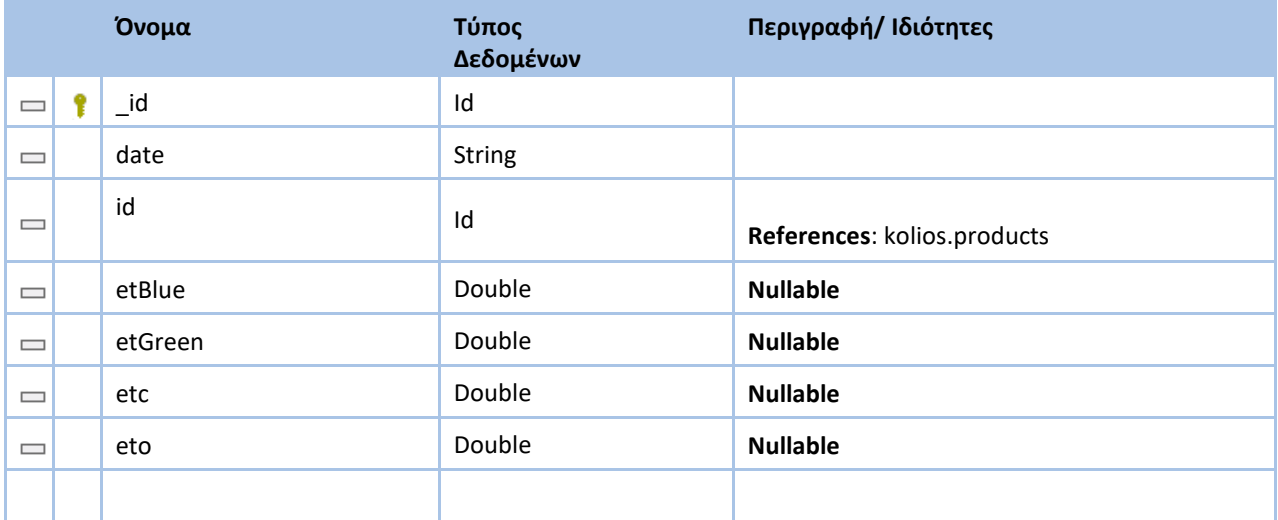

# Πεδία

# Σχέσεις

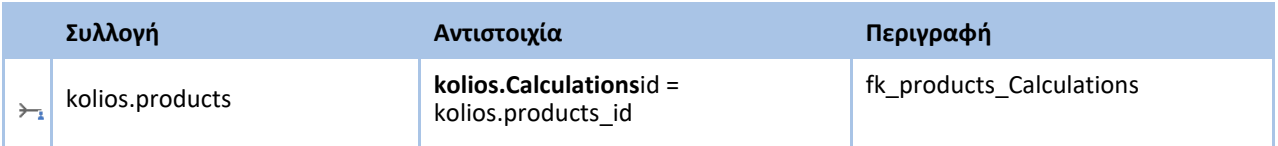

## <span id="page-13-0"></span>**2.4.3 lists**

Σε αυτή την συλλογή αποθηκεύονται οι διάφορες λίστες που υπάρχουν στην εφαρμογή με τη μορφή dropdown. Σε αυτές τις λίστες συμπεριλαμβάνονται τιμές σχετικά με τα ζιζανιοκτόνα, εντομοκτόνα και λιπάσματα. Η συλλογή αυτή έχει σαν Πρωτεύων κλειδί την τιμή \_id που δημιουργείται αυτόματα από την MongoDb. Το πεδίο list είναι String και είναι ο τίτλος της λίστας. Στην συλλογή αυτή υπάρχει ένας πίνακας με αντικείμενα( array of objects) με τίτλο data oπου εκεί καταγράφονται οι τιμές της κάθε λίστας. Τα δεδομένα αυτά προστίθενται και ανανεώνονται από τον χρήστη.

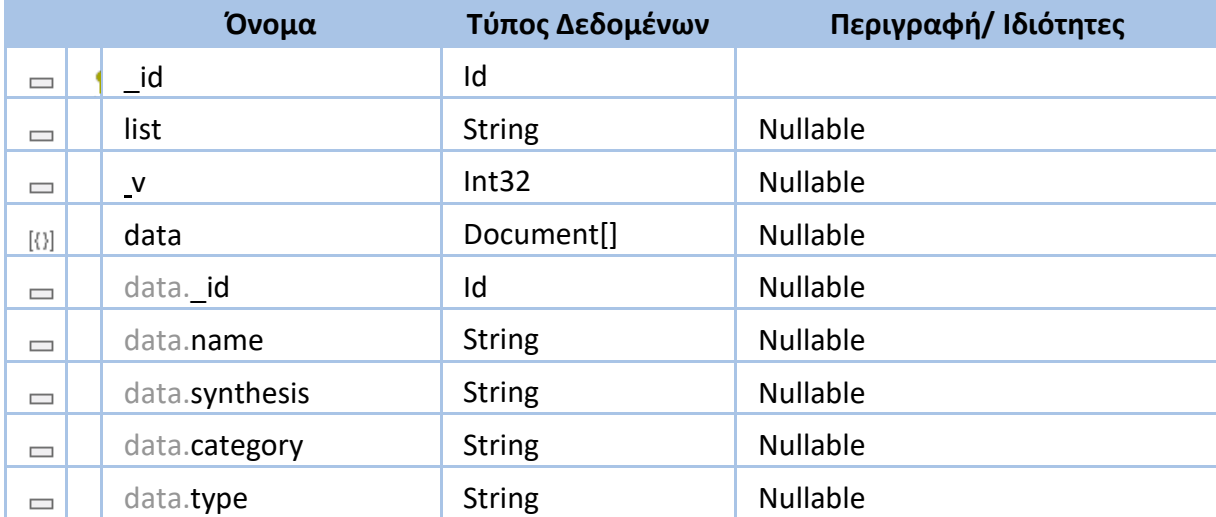

Πεδία

# <span id="page-14-0"></span>**2.4.4 products**

Στη συλλογή αυτή αποθηκεύονται όλες οι πληροφορίες σχετικά με το κάθε αγρόκτημα συμπεριλαμβανομένων των καλλιεργητικών εργασιών , συγκομιδής και χημικών ελέγχων. Η συλλογή αυτή έχει σαν Πρωτεύων κλειδί την τιμή \_id που δημιουργείται αυτόματα από την MongoDb. Η συλλογή αυτή αποτελείται από πολλούς πίνακες με εμφωλευμένα αρχεία(arrays of objects).

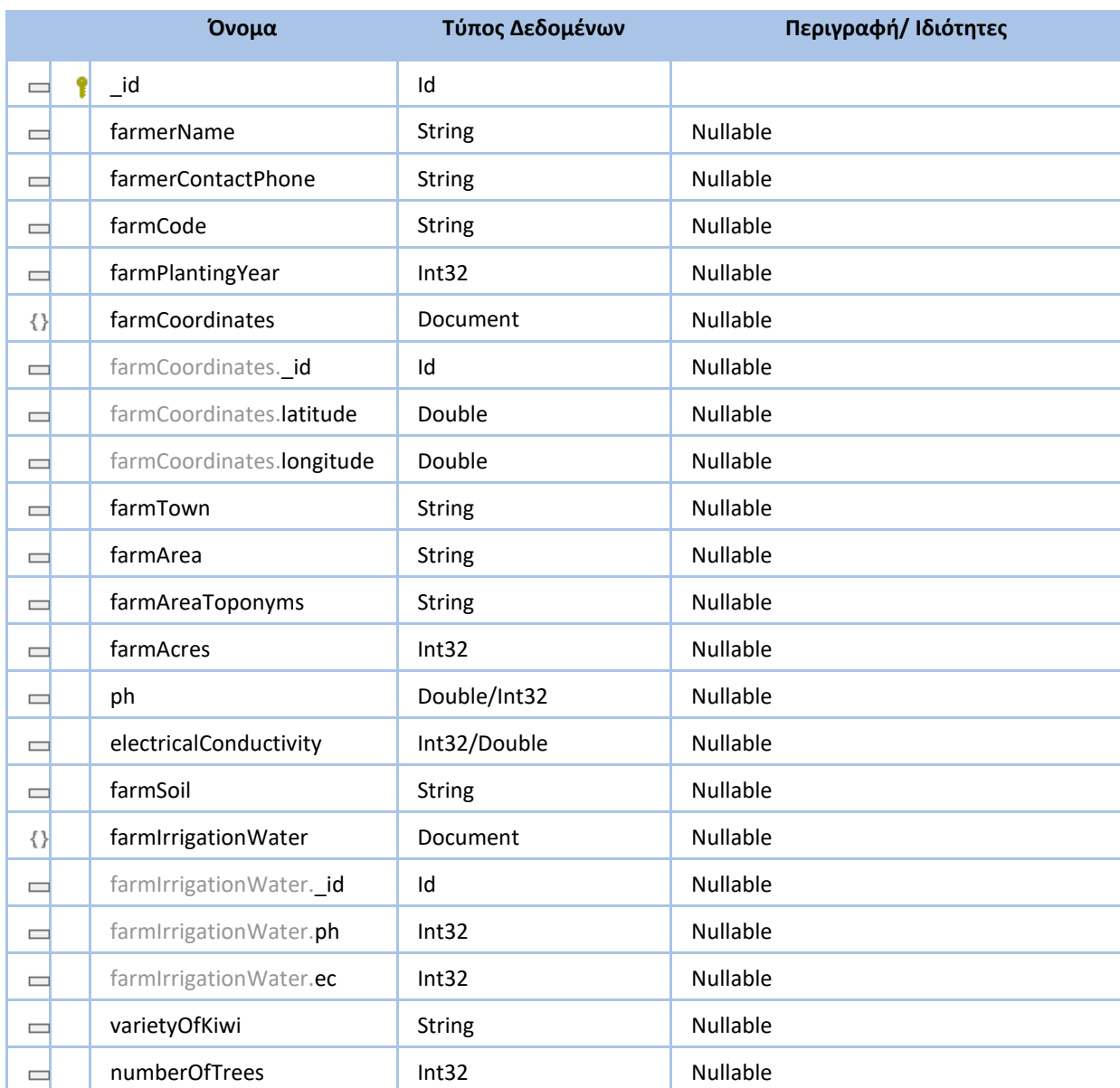

#### Πεδία

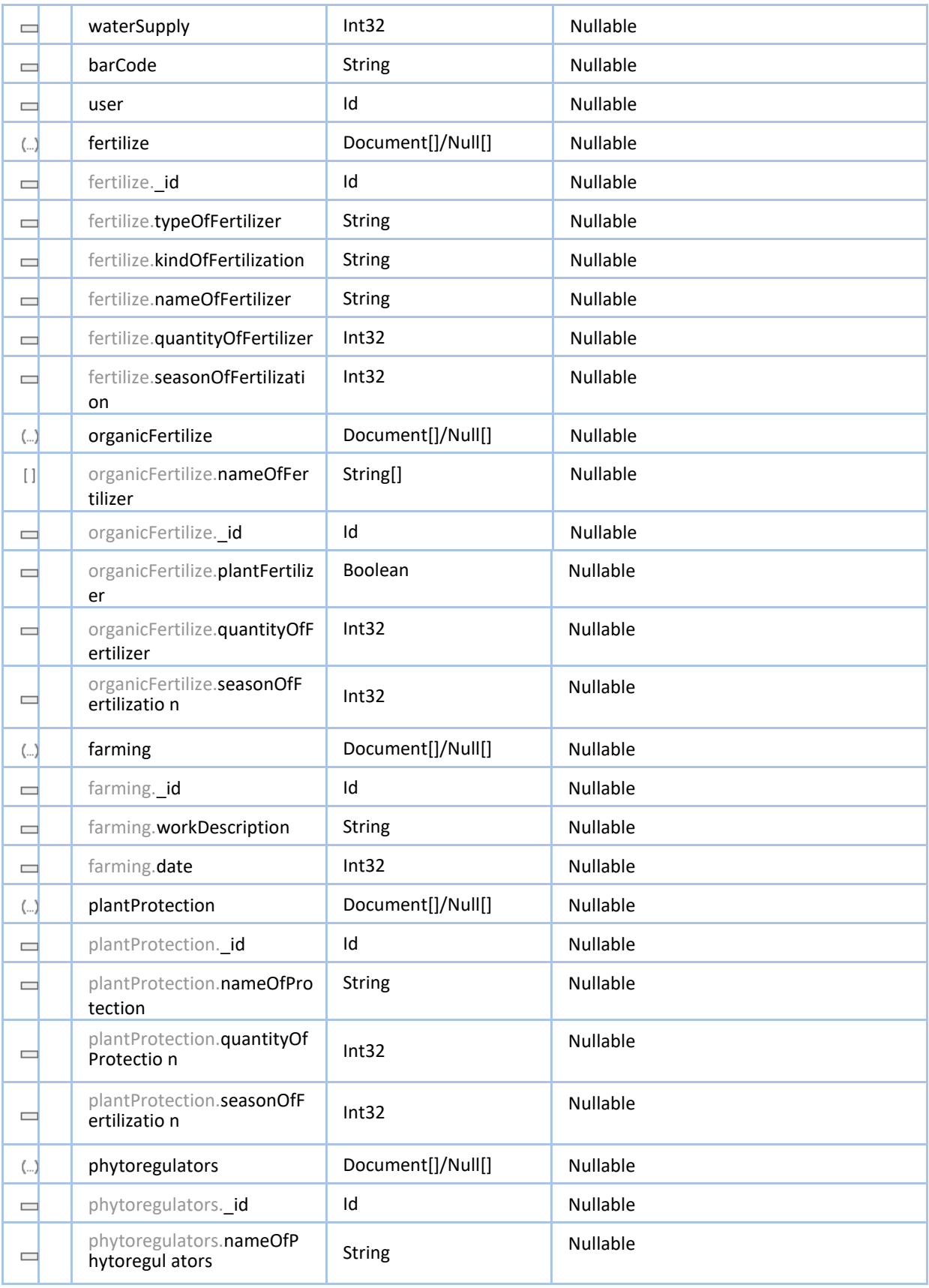

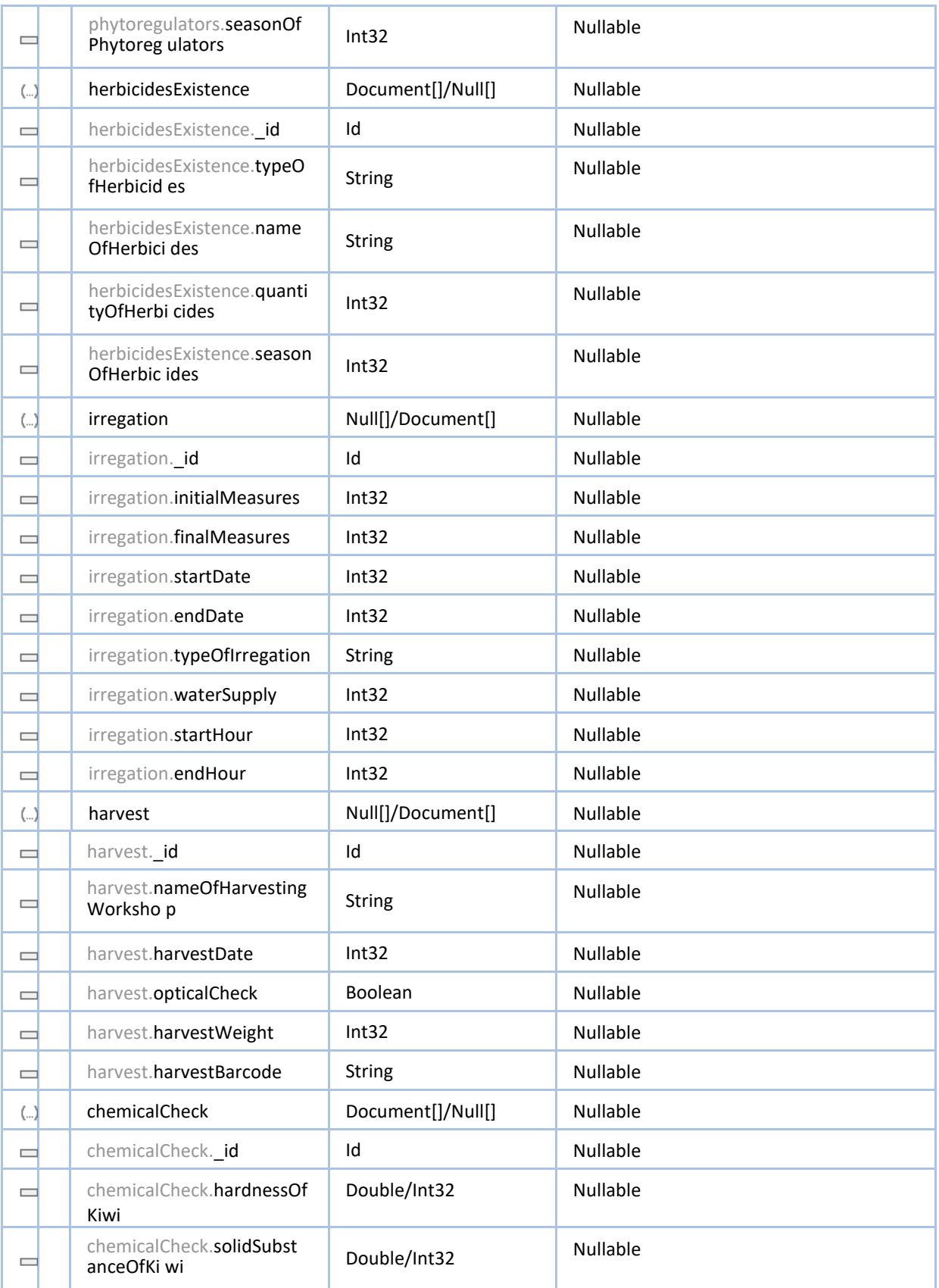

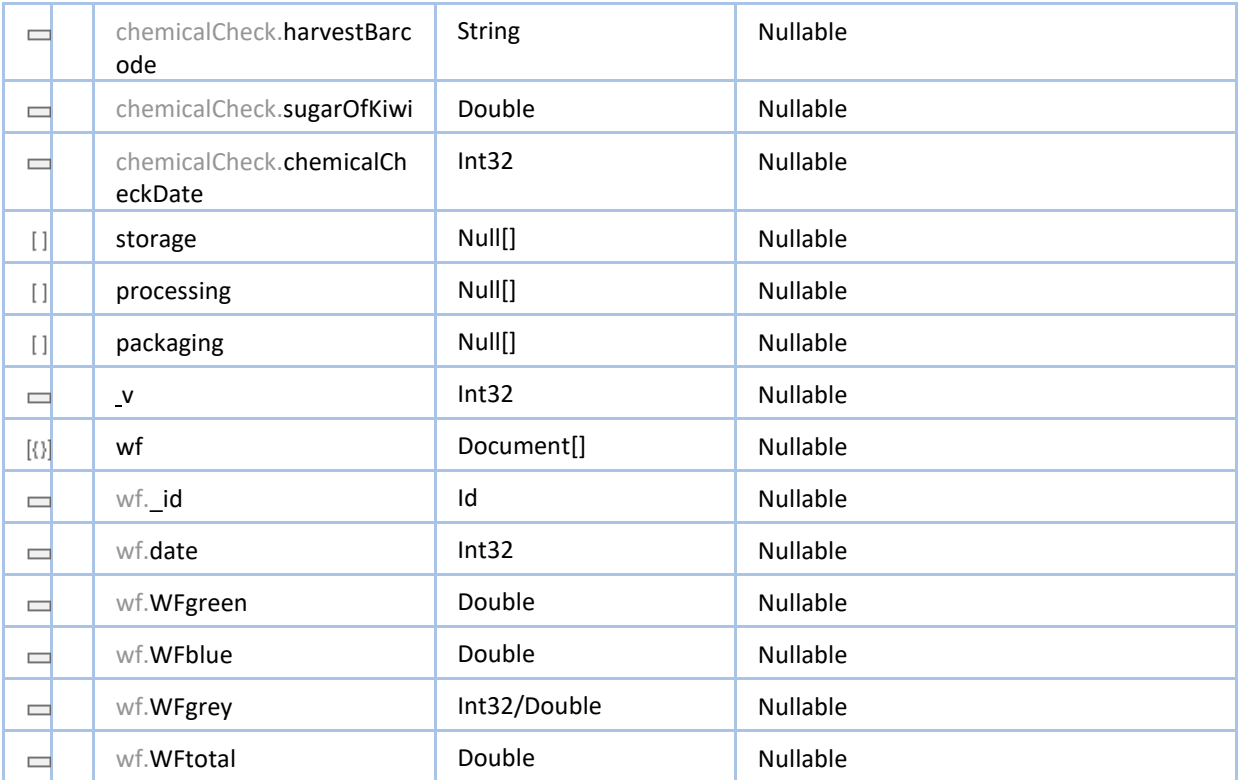

#### Σχέσεις

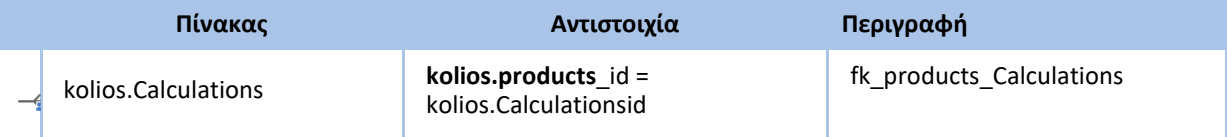

# <span id="page-17-0"></span>**2.4.5 users**

Η συλλογή Users αποτελείται από τις πληροφορίες του χρήστη. Μέσου του πεδίου role καθορίζεται το επίπεδο πρόσβασης του χρήστη στην εφαρμογή. Η συλλογή αυτή έχει σαν Πρωτεύων κλειδί την τιμή \_id που δημιουργείται αυτόματα από την MongoDb. Στη συλλογή αυτή υπάρχει ο πίνακας (array) products που έχει όλα τα \_id των products που έχει δημιουργήσει ο χρήστης.

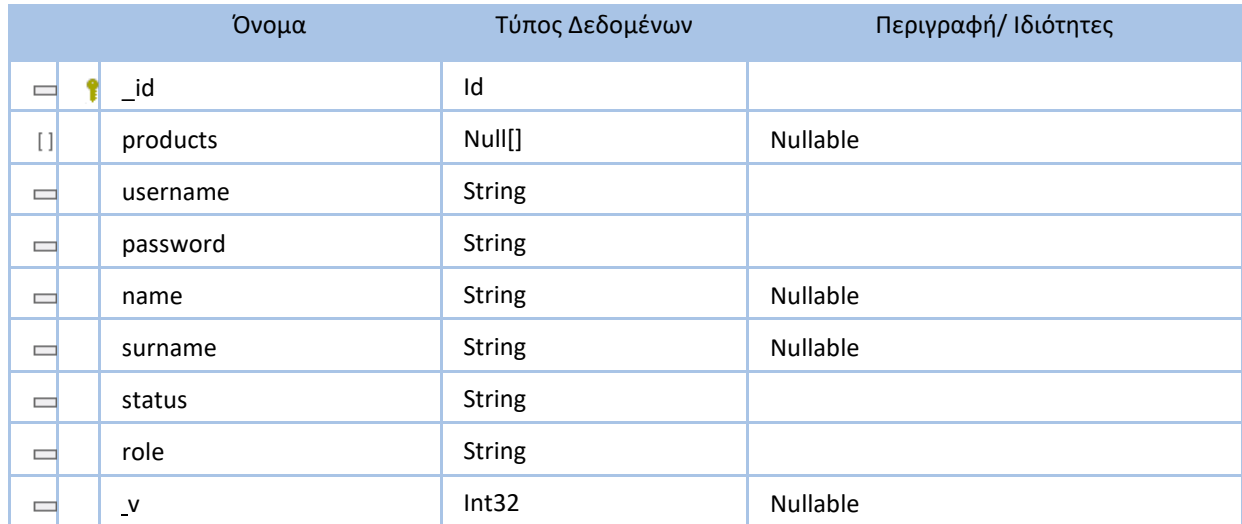

Πεδία

# <span id="page-18-0"></span>**3 Ερωτήματα**

Η MongoDB υποστηρίζει δυναμικά ερωτήματα, που σημαίνει ότι μπορεί να εκτελέσει ένα ερώτημα χωρίς να το προγραμματίσει εκ των προτέρων. Η διαδικασία είναι παρόμοια με τον τρόπο εκτέλεσης ερωτημάτων SQL σε ένα RDBMS. Στη MongoDB, ο χρήστης μπορεί να παρέχει απλώς τα μέρη του εγγράφου που θέλει να ταιριάξει και η MongoDB κάνει τα υπόλοιπα. Τα ερωτήματα στην MongoDB έρχονται σε μορφή συναρτήσεων και εκτελούνται σε κέλυφος (command shell) της MongoDB.Παρακάτω θα δούμε τις δομές από τα πιο βασικά ερωτήματα που μπορεί να εκτελέσει ο χρήστης στην MongoDB.

## **Επιλογή Βάσης δεδομένων**

Με τις παραδοσιακές βάσεις δεδομένων SQL, το πρώτο πράγμα που θα έπρεπε να κάνουν οι χρήστες είναι να δημιουργήσουν μια πραγματική βάση δεδομένων- ωστόσο αυτό δεν απαιτείται με τη MongoDB, επειδή το πρόγραμμα δημιουργεί τη βάση δεδομένων και την υποκείμενη συλλογή για τους χρήστες αυτόματα τη στιγμή που αυτοί αποθηκεύουν δεδομένα σε αυτήν. Για να μεταβούν σε μια υπάρχουσα βάση δεδομένων ή να δημιουργήσουν μια νέα, οι χρήστες μπορούν να χρησιμοποιήσουν τη λειτουργία "use" στο κέλυφος, ακολουθούμενη από το όνομα της βάσης δεδομένων που θα ήθελαν να χρησιμοποιήσουν, είτε υπάρχει είτε όχι. Αυτό το απόσπασμα δείχνει πώς να χρησιμοποιήσετε τη βάση δεδομένων της βιβλιοθήκης: **> use koliosDB**

#### *Switched to db koliosDB*

Η χρήση της συνάρτησης use στο κέλυφος της MongoDB, ακολουθούμενη από το όνομα της βάσης δεδομένων, θέτει την καθολική μεταβλητή db (βάση δεδομένων) σε koliosDB. Αυτό σημαίνει ότι όλες οι εντολές που θα εισάγονται στο κέλυφος θα υποθέσουν αυτόματα ότι πρέπει να εκτελεστούν στην koliosDB μέχρι να γίνει η επαναφορά αυτή τη μεταβλητή σε άλλη βάση δεδομένων.

#### **Προβολή Συλλογών**

Για την προβολή όλων των διαθέσιμων συλλογών για την τρέχουσα βάση δεδομένων, μπορεί να χρησιμοποιηθεί η συνάρτηση show collections:

#### **> show collections**

*users*

*products*

*list*

*calculations*

#### **Προσθήκη δεδομένων**

Ένα από τα πιο συχνά χρησιμοποιούμενα κομμάτια της λειτουργικότητας που χρειάζεται οι χρήστες να γνωρίζουν είναι πώς να εισάγουν δεδομένα στη συλλογή τους. Όλα τα δεδομένα αποθηκεύονται σε μορφή BSON (η οποία είναι τόσο συμπαγής και αρκετά γρήγορη στη σάρωση), οπότε και η εισαγωγή των δεδομένων θα πρέπει να είναι σε μορφή BSON επίσης. Αυτό γίνεται κάνοντας χρήση της συνάρτησης insert. Η συνάρτηση insert γράφεται ως εξής db."Collection".insert , όπου "Collection" το όνομα της συλλογής στην οποία κάνουμε εισαγωγή των δεδομένων. Παρακάτω φαίνεται πως μπορούμε να εισάγουμε έναν χρήστη στην συλλογή users:

**> db.users.insert( { "username" : "admin",**

20

**..."password" : "123456", ..."surname" : "kolios", ..."status" : "confirmed", ..."role" : "admin", ...} ... )**

#### **Προβολή Δεδομένων**

Η συνάρτηση find() παρέχει τον ευκολότερο τρόπο ανάκτησης δεδομένων από πολλαπλές έγγραφα μέσα σε μία από τις συλλογές. Αυτή η συνάρτηση είναι μία από αυτές που χρησιμοποιείτε πιο συχνά.

Αν χρησιμοποιηθεί μια απλή συνάρτηση find() στην συλλογή users, θα επιστρέψει πίσω όλα τα έγγραφα που έχουν προστεθεί μέχρι στιγμής:

#### **> db.users.find()**

*{"\_id" : "ObjectId("4c1a8a56c603000000007ecb"), "username" : "admin", "password" : "123456","surname" : "kolios","status" : "confirmed","role" : "admin"}*

*{"\_id" : "ObjectId("4c1a86bb2955000000004076"), "username" : "farmerA", "password" : "123456","surname" : "farmerA","status" : "confirmed","role" : "user"}*

Η εκτέλεση της συνάρτησής find() είναι αρκετά απλό, αλλά συνήθως δεν χρειάζεται να ανακτώνται όλες τις πληροφορίες από όλα τα έγγραφα της συλλογής. Αντ' αυτού, πιθανόν να χρειάζεται να γίνει ανάκτηση ενός συγκεκριμένου τύπο εγγράφου. Για παράδειγμα, μπορεί να πρέπει να επιστραφούν όλοι οι admin του συστήματος. Αυτό μπορεί να καθοριστεί με τον παρακάτω τρόπο:

## **> db.users.find ( { role: "admin" } )**

*{"\_id" : "ObjectId("4c1a8a56c603000000007ecb"), "username" : "admin", "password" : "123456","surname" : "kolios","status" : "confirmed","role" : "admin"}*

#### **Ενημέρωση Δεδομένων**

Η MongoDB διαθέτει τη συνάρτηση update() για την ενημέρωση των αρχείων στην συλλογή. Οι χρήστες μπορούν να ορίσουμε κάποια κριτήρια με τα οποία επιτρέπεται το ερώτημα να επιλέξει τα δεδομένα που χρειάζονται να ενημερωθούν.

# **> db.users.update( { "username" : "farmerA"},**

# **{"status" : "disabled"} )**

Στο πρώτο σκέλος της συνάρτησης, επιλέγουμε τους χρήστες με το username farmerA και στο δεύτερο σκέλος αλλάζουμε το status σε disabled.

## **Διαγραφή Δεδομένων**

Για να διαγραφεί ένα μεμονωμένο έγγραφο από τη συλλογή, πρέπει να καθοριστούν τα κριτήρια που θα χρησιμοποιηθούν για να βρεθεί το έγγραφο. Κάνοντας χρήση της συνάρτησης remove() χρησιμοποιώντας σαν παραμάγειρο ένα κριτήριο τότε διαγράφονται όλα τα δεδομένα που ταιριάζουν με το κριτήριο που έχει θεσπιστεί. Στο παρακάτω παράδειγμα διαγράφουμε όλους τους χρήστες που έχουν σαν status την τιμή disabled:

```
> db.users.remove( { "status" : "disabled" } )
```
# <span id="page-21-0"></span>**4 Φόρμες για την συλλογή δεδομένων**

Η εφαρμογή υποστηρίζει 2 ρόλους χρηστών αυτών του διαχειριστή και του χρήστη εργοστασίου. Η λειτουργία της εφαρμογής βασίζεται στους ρόλους που έχει ο κάθε χρήστης. Ο λογαριασμός διαχειριστή δημιουργείται στα πρώτα στάδια ανάπτυξης της εφαρμογής και έχει πρόσβαση σε όλες τις πληροφορίες και δυνατότητες της εφαρμογής καθώς και την δυνατότητα δημιουργίας, επεξεργασία και διαγραφή χρηστών. Ο χρήστης εργοστασίου έχει περιορισμένα δικαιώματα και δυνατότητες σε σχέση με τον διαχειριστή (π.χ. δεν έχει την δυνατότητα δημιουργίας νέων χρηστών).

# **Δημιουργία νέου χρήστη - Λίστα χρηστών**

Σε πρώτη φάση γίνεται η δημιουργία ενός χρήστη εργοστασίου. Αυτό γίνεται εφόσον έχει συνδεθεί ο διαχειριστής και έχει επιλέξει από το κεντρικό μενού την επιλογή «Προσθήκη Χρήστη».

Σε επόμενο βήμα ο διαχειριστής «μεταφέρεται» στην σελίδα – φόρμα προσθήκης νέου χρήστη. Στην σελίδα αυτή ο διαχειριστής συμπληρώνει ορισμένα πεδία που αφορούν των νέων χρήστη.

Τα πεδία είναι:

- Όνομα
- Επώνυμο
- Username
- Password (καθώς και επαλήθευση του)
- Δικαιώματα χρήστη (διαχειριστής ή απλός χρήστης χρήστης εργοστασίου)

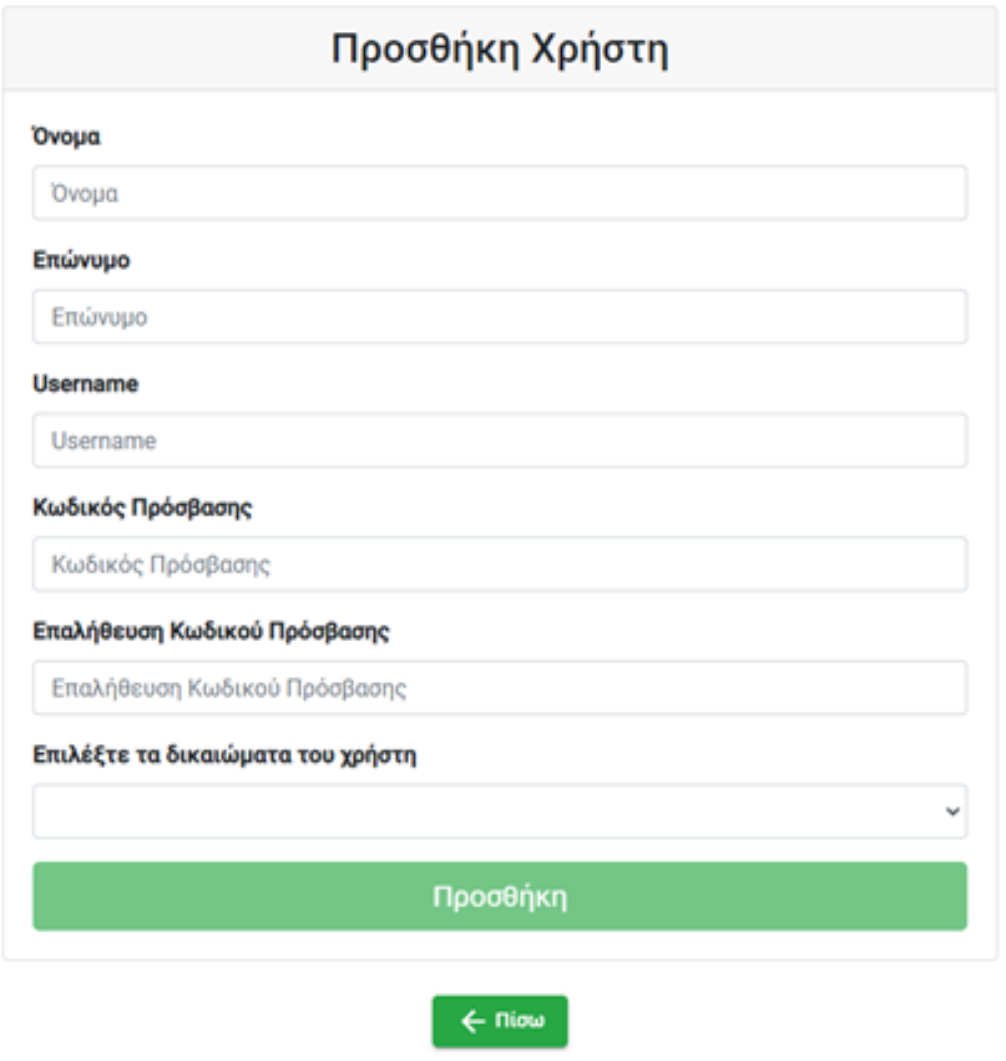

*Εικόνα 4.1 Η σελίδα - φόρμα προσθήκης νέου χρήστη.*

Αφού συμπληρωθούν όλα τα πεδία και γίνει η επιτυχής δημιουργία του χρήστη ο διαχειριστής επιστρέφει στην λίστα χρηστών όπου εμφανίζονται όλοι οι εγγεγραμμένοι χρήστες. Αρχική Επιλογές -

Αποσύνδεση

# Λίστα Χρηστών

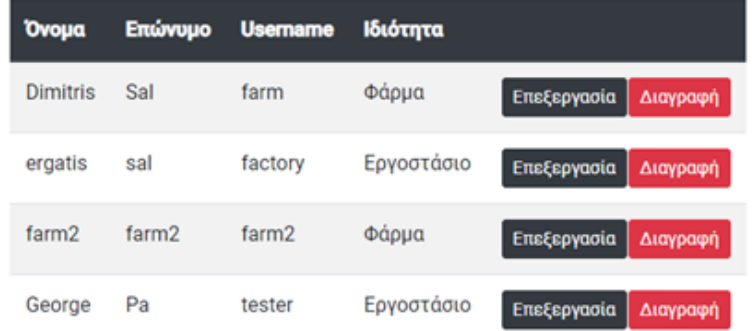

*Εικόνα 4.2 Η λίστα των εγγεγραμμένων χρηστών της εφαρμογής στην οποία έχει πρόσβαση μόνο ο διαχειριστής .*

Εφόσον έχει γίνει με επιτυχία η εγγραφή του νέου χρήστη μπορεί πλέον να γίνει χρήση του λογαριασμού του. Ο νέος χρήστης εισάγει τα στοιχεία του (username, password) στην σελίδα σύνδεσης.

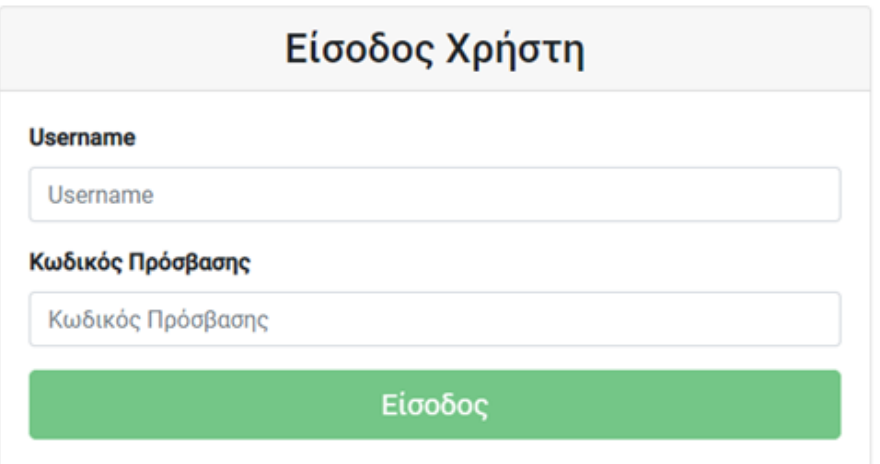

*Εικόνα 4.3 Η σελίδα - φόρμα σύνδεσης των εγγεγραμμένων χρηστών.*

# <span id="page-25-0"></span>**4.1 Προσθήκη νέου αγροκτήματος**

Μόλις γίνει με επιτυχία η σύνδεση – ταυτοποίηση του χρήστη «μεταφέρεται» στην κεντρική σελίδα της εφαρμογής που είναι η **Λίστα Αγροκτημάτων**. Στην Λίστα Αγροκτημάτων προβάλλονται όλα τα εγγεγραμμένα αγροκτήματα από τα οποία προμηθεύεται τα ακτινίδια η εταιρεία.

Πιο συγκεκριμένα η λίστα αγροκτημάτων εμφανίζει για κάθε αγρόκτημα:

- Όνομα παραγωγού
- Κωδικός αγροτεμαχίου
- Έτος φύτευσης
- Ποικιλία ακτινιδίου
- **Barcode**
- Πόλη

Αρχική Επιλογές -

Αποσύνδεση

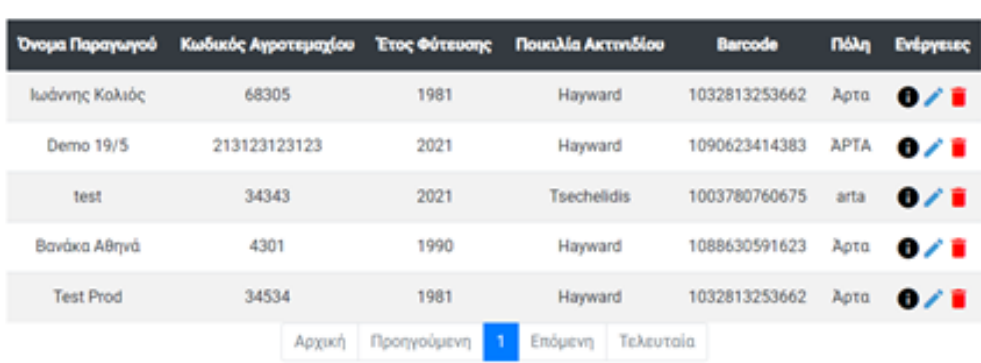

# Λίστα Αγροκτημάτων

*Εικόνα 4.4 Η λίστα αγροκτημάτων αποτελεί την αρχική οθόνη για τους συνδεδεμένους χρήστες.*

Εκτός από τις παραπάνω πληροφορίες δίνεται και η δυνατότητα προβολής επεξεργασίας του αγροκτήματος, διαγραφής καθώς και προβολής των λεπτομερειών του (χημικούς ελέγχους, πληροφορίες συγκομιδής, κλπ.).

Ο χρήστης εργοστασίου έχει την δυνατότητα να δημιουργήσει – εγγράψει ένα νέο αγρόκτημα επιλέγοντας «Προσθήκη Αγροκτήματος» μεταφέροντας τον στην σελίδα εγγραφής νέου αγροκτήματος. Στην σελίδα αυτή οφείλει να συμπληρώσει τις απαιτούμενες πληροφορίες για το νέο αγρόκτημα.

Πιο συγκεκριμένα οι πληροφορίες αυτές είναι:

- Όνομα παραγωγού
- Κωδικός αγροτεμαχίου
- Τηλέφωνο επικοινωνίας παραγωγού
- Email παραγωγού
- Έτος φύτευσης
- Συντεταγμένες (δίνεται η δυνατότητα είτε επιλογής από χάρτη είτε χειροκίνητης εγγραφής του γεωγραφικού μήκους και πλάτους)
- Πόλη αγροτεμαχίου
- Περιοχή αγροτεμαχίου
- Τοπωνύμια περιοχής αγροτεμαχίου
- Έκταση
- pH εδάφους
- EC εδάφους
- Τύπος εδάφους
- Πληροφορίες για το νερό με το οποίο γίνεται η άρδευση (ph, EC)
- Ποικιλία ακτινιδίου
- Αριθμός φυτών (πρέμνων)
- Παροχή νερού

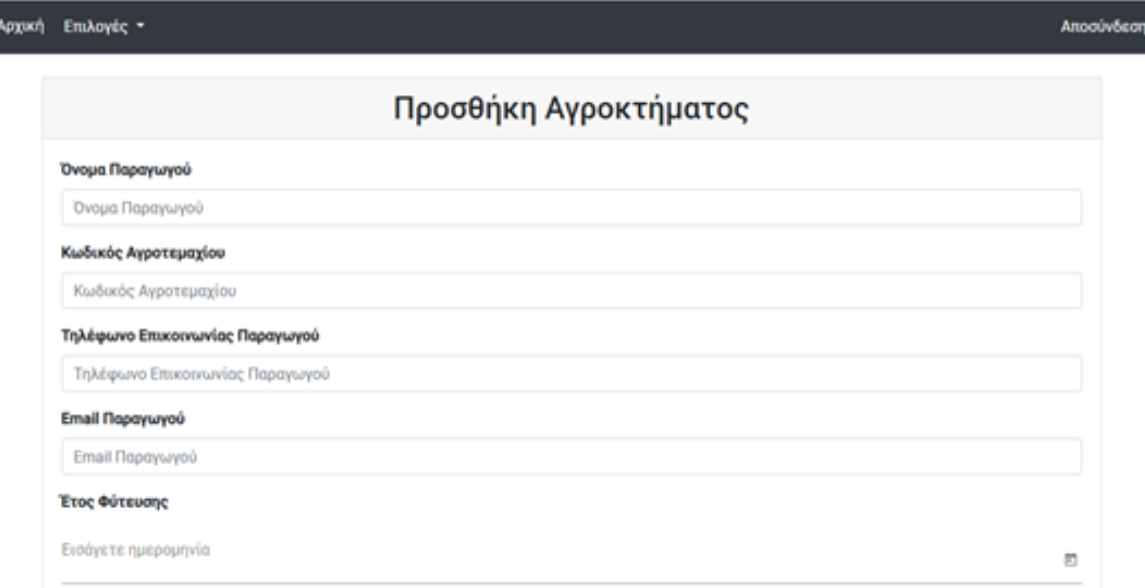

#### *Εικόνα 4.5 Η σελίδα - φόρμα προσθήκης νέου αγροκτήματος.*

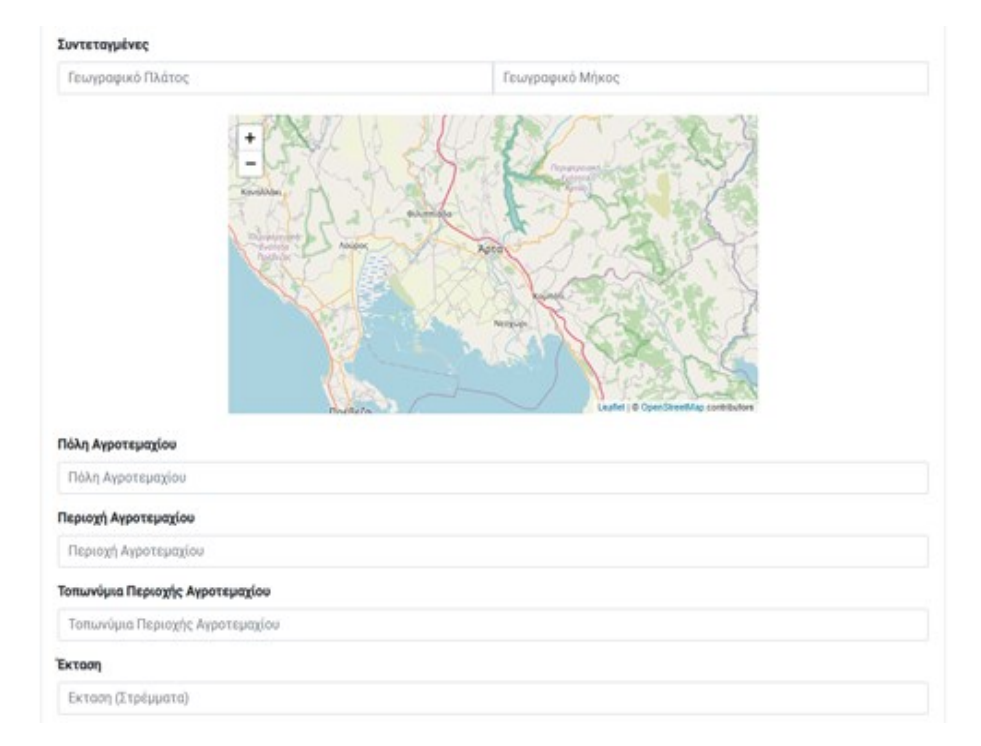

*Εικόνα 4.6 Η σελίδα - φόρμα προσθήκης νέου αγροκτήματος (συνέχεια)*

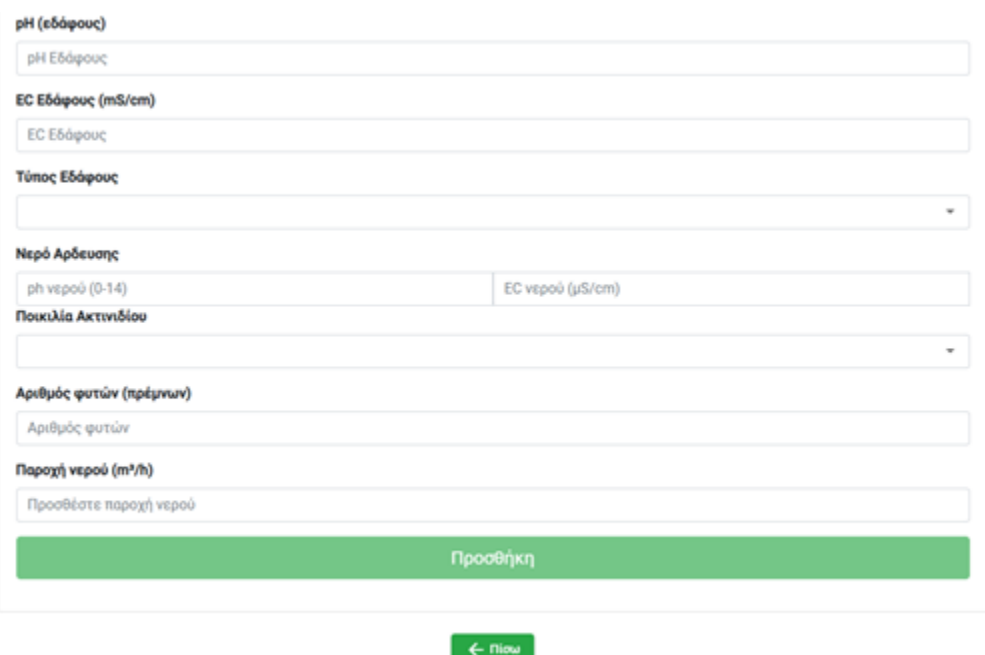

*Εικόνα 4.7 Η σελίδα - φόρμα προσθήκης νέου αγροκτήματος (συνέχεια).*

Εφόσον ο χρήστης προσθέσει όλες τις απαραίτητες πληροφορίες του αγροκτήματος και έχει κάνει με επιτυχία την εγγραφή παραμένει στην ίδια σελίδα (τα πεδία της φόρμας «σβήνονται») σε περίπτωση που θέλει να κάνει και άλλη εγγραφή αγροκτήματος επιτόπου (για λόγους διευκόλυνσης του χρήστη).

# <span id="page-28-0"></span>**4.2 Προσθήκη επιμέρους πληροφοριών στο αγρόκτημα**

Ο χρήστης αφού έχει κάνει την επιτυχή εγγραφή του αγροκτήματος μπορεί να επιστρέψει στην Λίστα Αγροκτημάτων. Προκειμένου να προσθέσει επιπλέον πληροφορίες για το συγκεκριμένο αγρόκτημα θα πρέπει να το εντοπίσει στην λίστα και να επιλέξει την επεξεργασία με το οποίο θα τον μεταφέρει στην σελίδα Επεξεργασίας Αγροτεμαχίου.

Στην σελίδα Επεξεργασίας αγροκτήματος ο χρήστης μπορεί να εισάγει πληροφορίες για:

- Καλλιέργεια
- Συγκομιδή
- Χημικό έλεγχο

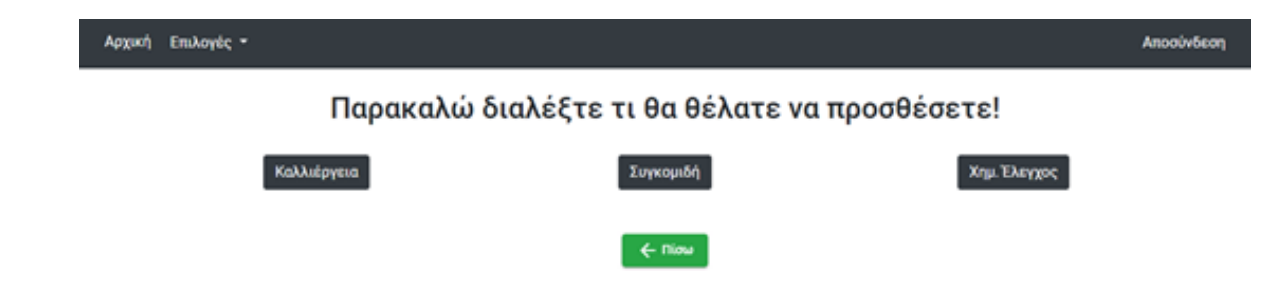

*Εικόνα 4.8 Η σελίδα - φόρμα επεξεργασία ενός εγγεγραμμένου αγροκτήματος.*

# <span id="page-29-0"></span>**4.2.1 Πληροφορίες Καλλιέργειας**

Το στάδιο της Καλλιέργειας περιέχει επιμέρους στάδια που αφορούν πληροφορίες του αγροκτήματος.

Πιο συγκεκριμένα περιέχει:

- Καλλιεργητικές εργασίες
- Λίπανση
- Άρδευση
- Ζιζανιοκτονία
- Φυτοπροστατευτικά
- Φυτορυθμιστικές ουσίες

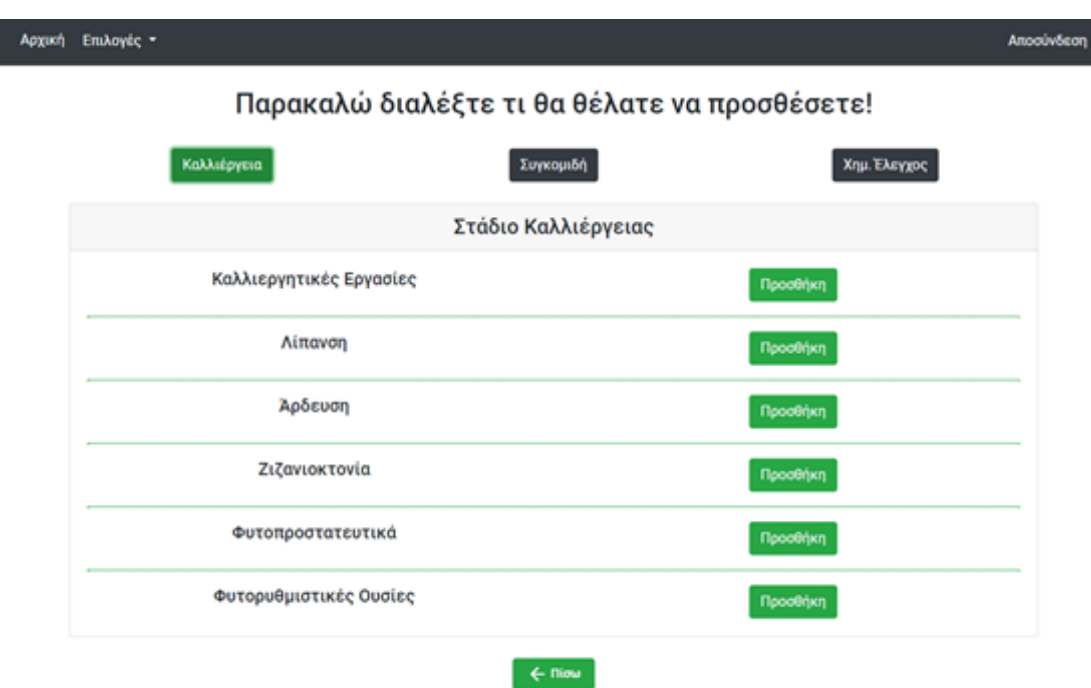

*Εικόνα 4.9 Menu προσθήκης καλλιεργητικών εργασιών.*

# **Καλλιεργητικές εργασίες**

Στη σελίδα αυτή ο χρήστης μπορεί να προσθέσει τις διάφορες εργασίες που έχουν γίνει στο αγρόκτημα.

Πιο συγκεκριμένα η φόρμα αυτή περιέχει:

- ❖ Τύπο εργασίας
	- ➢ Χειμερινό κλάδεμα
	- ➢ Θερινό κλάδεμα
	- ➢ Αραίωμα
- ❖ Ημερομηνία διεξαγωγής της εργασίας

# Προσθήκη Καλλιεργητικής Εργασίας

# Επιλέξτε τύπο εργασίας Θερινό Κλάδεμα Εισάγετε ημερομηνία m Αποθήκευση Ακύρωση

*Εικόνα 4.10 Η σελίδα - φόρμα προσθήκης καλλιεργητικών εργασιών.*

## **Λίπανση**

Στην σελίδα αυτή ο χρήστης καταγράφει την λίπανση, οργανική λίπανση καθώς και την εγγραφή ενός νέου λιπάσματος στην βάση δεδομένων της εφαρμογής.

Πιο συγκεκριμένα η σελίδα χωρίζεται:

- Λίπανση
	- o Τύπο Λίπανσης
	- o Όνομα λιπάσματος
	- o Τύπος Λιπάσματος
	- o Ποσότητα λιπάσματος
	- o Εποχή Λίπανσης

×

- Οργανική λίπανση
	- o Χλωρή Λίπανση
	- o Οργανική ουσία
	- o Κιλά οργανικής ουσίας
	- o Ημερομηνία
- Νέο λίπασμα
	- o Όνομα λιπάσματος
	- o Κωδικός λιπάσματος

 $\sim$ 

 $\bar{z}$ 

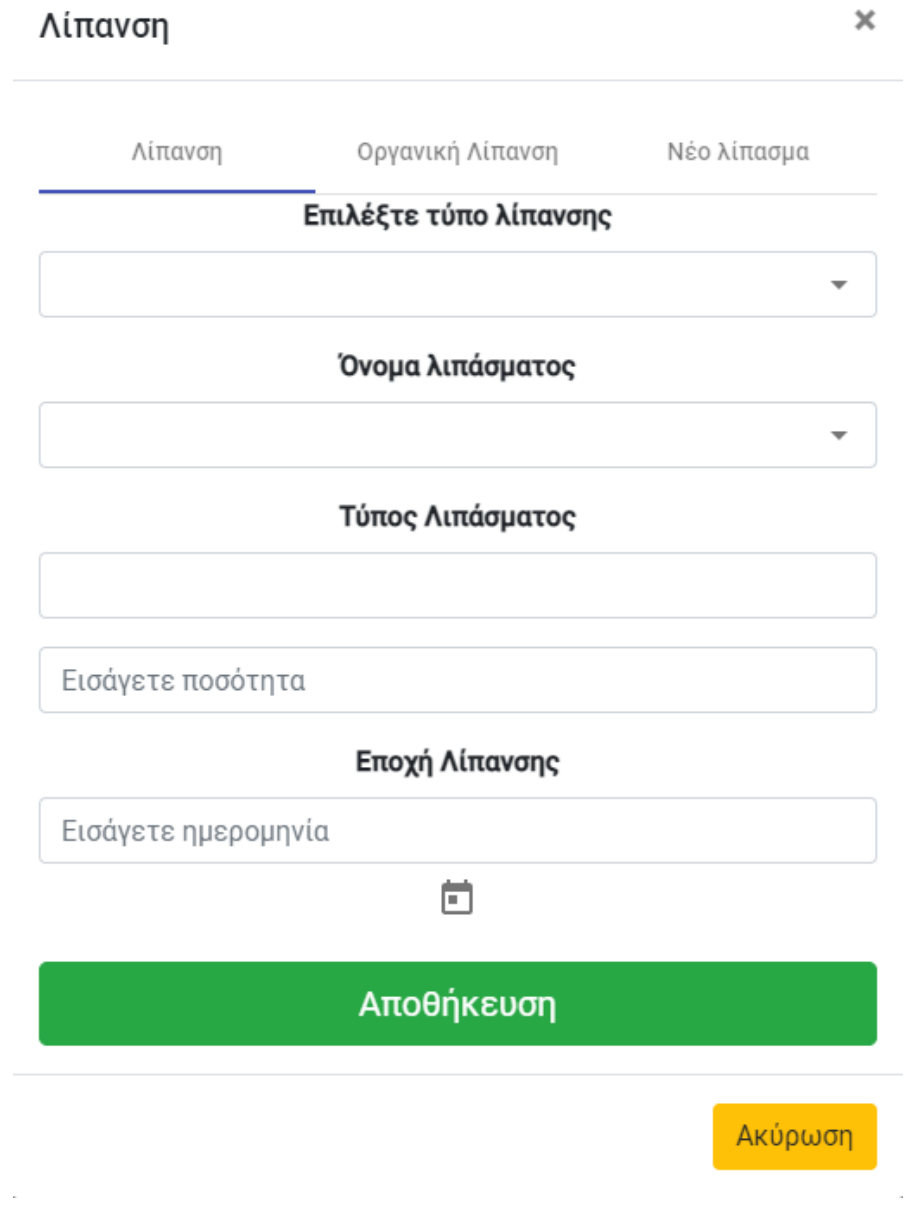

*Εικόνα 4.11 Η σελίδα - φόρμα προσθήκης λίπανσης*

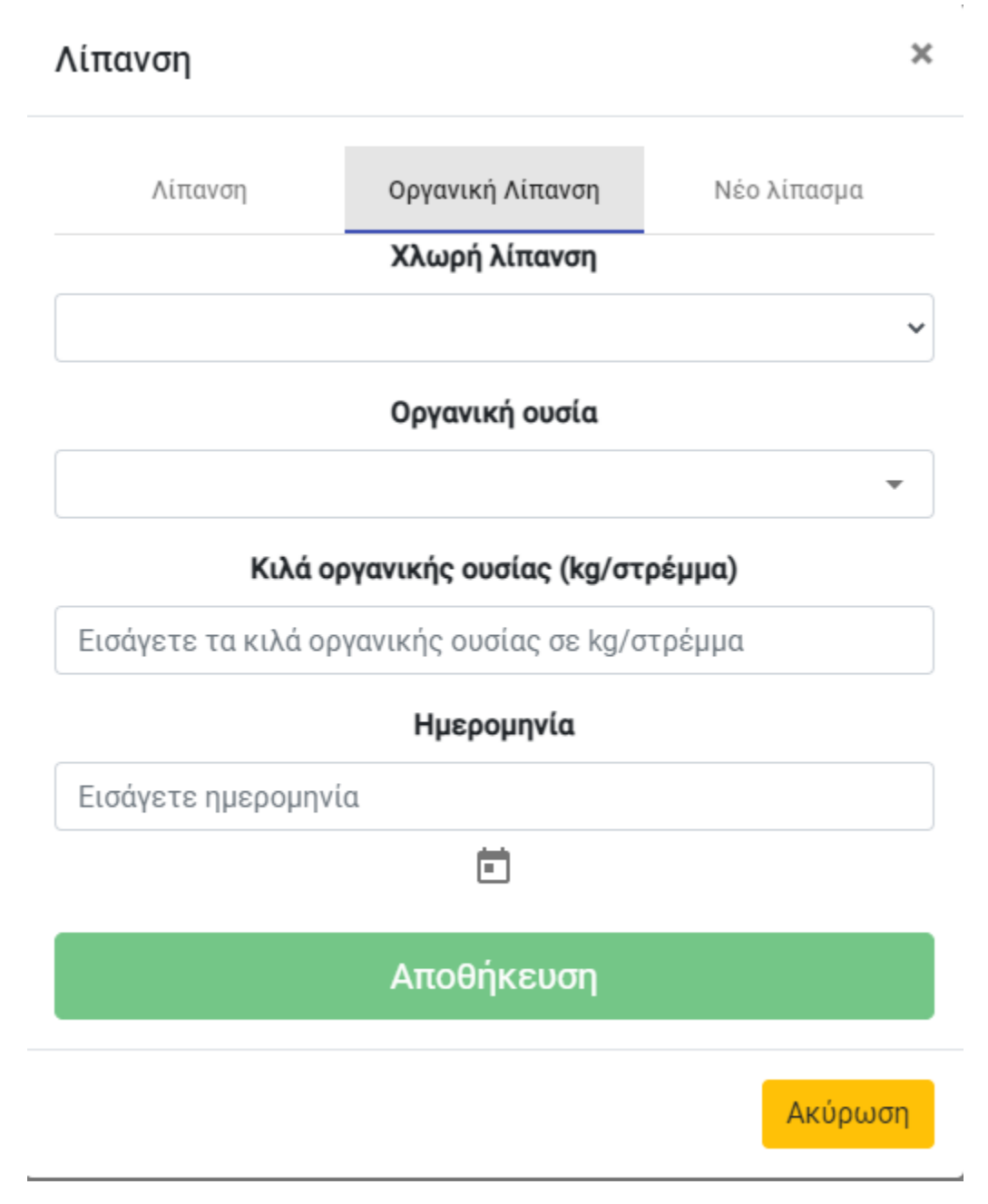

*Εικόνα 4.12 Η σελίδα - φόρμα προσθήκης οργανικής λίπανσης*

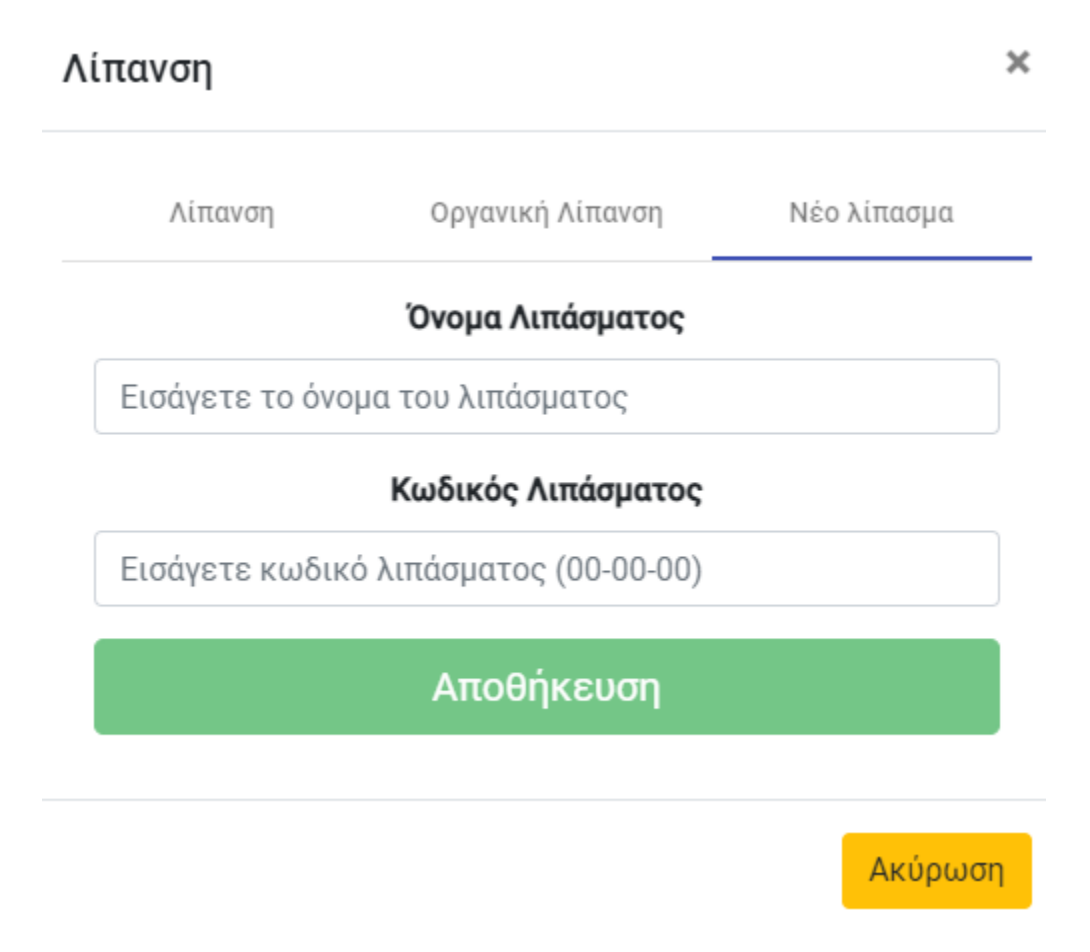

*Εικόνα 4.13 Η σελίδα - φόρμα προσθήκης νέου λιπάσματος στην εφαρμογή.*

## **Άρδευση**

Στην σελίδα αυτή ο χρήστης εισάγει τις πληροφορίες που έχουν να κάνουν με την τρόπο άρδευσης που εφαρμόζεται στο αγρόκτημα.

Πιο συγκεκριμένα οι τρόποι άρδευσης είναι:

- Υδρόμετρο
	- o Αρχική μέτρηση
	- o Τελική μέτρηση
	- o Ημερομηνία αρχής
	- o Ημερομηνία τέλους
- Παροχή
	- o Παροχή νερού
	- o Από (σε ώρες)
- o Έως (σε ώρες)
- Αυτόματα

# Προσθήκη άρδευσης

×

 $\checkmark$ 

# Επιλέξτε τρόπο άδρευσης

Υδρόμετρο

# Αρχική Μέτρηση

Εισάγετε την αρχική μέτρηση

# Τελική Μέτρηση

Εισάγετε την τελική μέτρηση

# Ημερομηνία Αρχής

Εισάγετε ημερομηνία

Ò

# Ημερομηνία Τέλος

Εισάγετε ημερομηνία

# Αποθήκευση

茴

Ακύρωση

#### *Εικόνα 4.14 Η σελίδα - φόρμα προσθήκης άρδευσης με την μέθοδο του υδρόμετρου.*

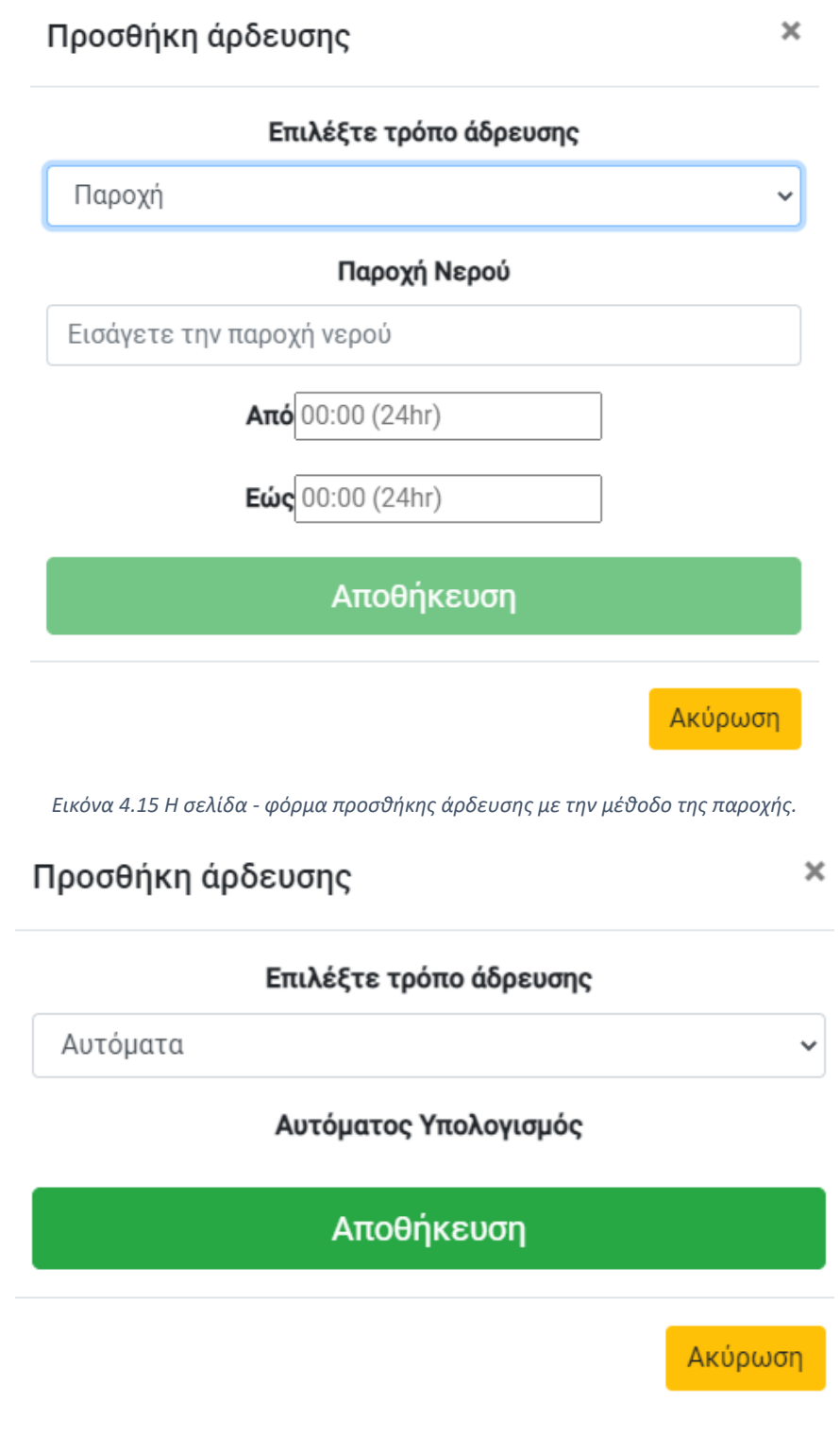

*Εικόνα 4.16 Η σελίδα - φόρμα προσθήκης άρδευσης με την αυτόματη μέθοδο.*

## **Ζιζανιοκτονία**

Στην σελίδα αυτή ο χρήστης εισάγει τις πληροφορίες που αφοράν τις μεθόδους ζιζανιοκτονίας που έχουν εφαρμοστή στο αγρόκτημα.

Πιο συγκεκριμένα οι μέθοδοι είναι:

- Χημική
	- o Ονομασία ζιζανιοκτόνου
	- o Ποσότητα ζιζανιοκτόνου
- Μηχανική
	- o Ημερομηνία

# Προσθήκη Ζιζανιοκτονίας

×

# Επιλέξτε μέθοδο ζιζανιοκτονίας

Χημική

# Ονομασία Ζιζανιοκτόνου

Ποσότητα Ζιζανιοκτόνου (g ή cm<sup>3</sup> ανα 100L)

Εισάγετε την ποσότητα ζιζανιοκτόνου

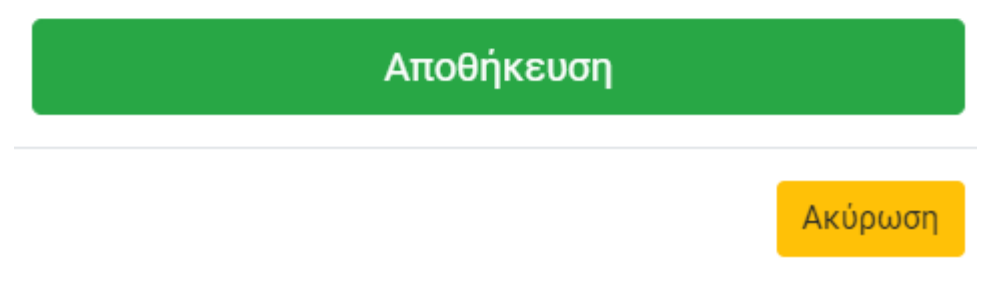

*Εικόνα 4.17 Η σελίδα - φόρμα προσθήκης άρδευσης με την αυτόματη μέθοδο.*

## Προσθήκη Ζιζανιοκτονίας ×

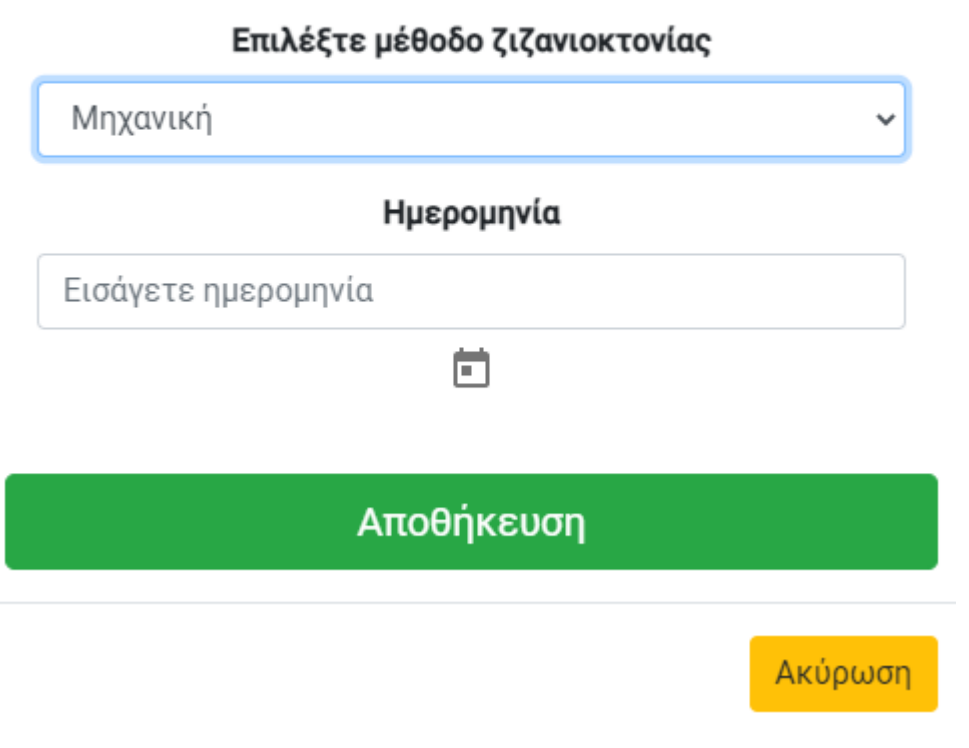

*Εικόνα 4.18 Η σελίδα - φόρμα προσθήκης ζιζανιοκτονίας με την μηχανική μέθοδο.*

## **Φυτοπροστατευτικά**

Στην σελίδα αυτή ο χρήστης εισάγει τις πληροφορίες που αφορούν τα φυτοπροστατευτικά που έχουν χρησιμοποιηθεί στο αγρόκτημα.

- Όνομα φυτοπροστατευτικού
- Ποσότητα φυτοπροστατευτικού
- Ημερομηνία

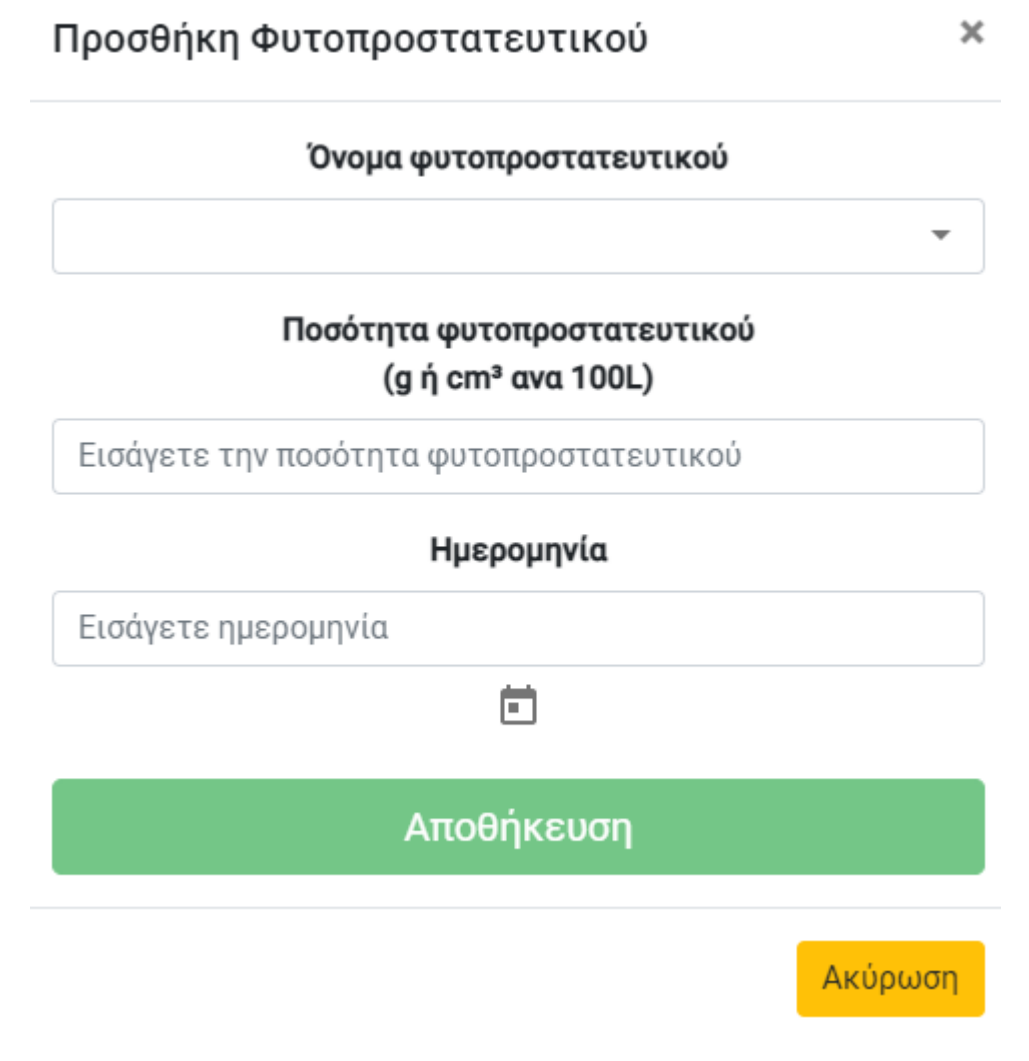

*Εικόνα 4.19 Η σελίδα - φόρμα προσθήκης φυτοπροστατευτικού.*

# **Φυτορυθμιστικές ουσίες**

Στην σελίδα αυτή ο χρήστης εισάγει τις πληροφορίες που αφορούν τις φυτορυθμιστικές ουσίες που έχουν χρησιμοποιηθεί στο αγρόκτημα.

- Ονομασία φυτορυθμιστικής ουσίας
- Ημερομηνία

#### Προσθήκη φυτορυθμιστικής ουσίας  $\boldsymbol{\times}$

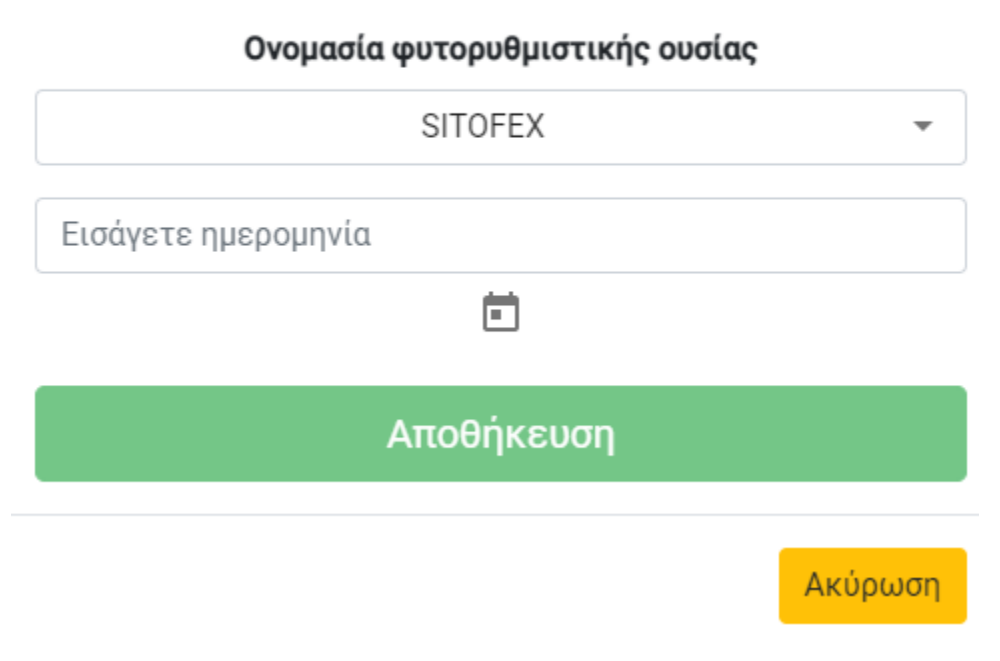

*Εικόνα 4.20 Η σελίδα - φόρμα προσθήκης φυτορυθμιστικής ουσίας.*

# <span id="page-41-0"></span>**4.2.2 Πληροφορίες Συγκομιδής**

Στο στάδιο αυτό ο χρήστης καταγράφει τις συγκομιδές που έχουν εφαρμοστεί στο αγρόκτημα.

- Όνομα συνεργείου
- Ημερομηνία συγκομιδής
- Οπτικός έλεγχος
- Ποσότητα

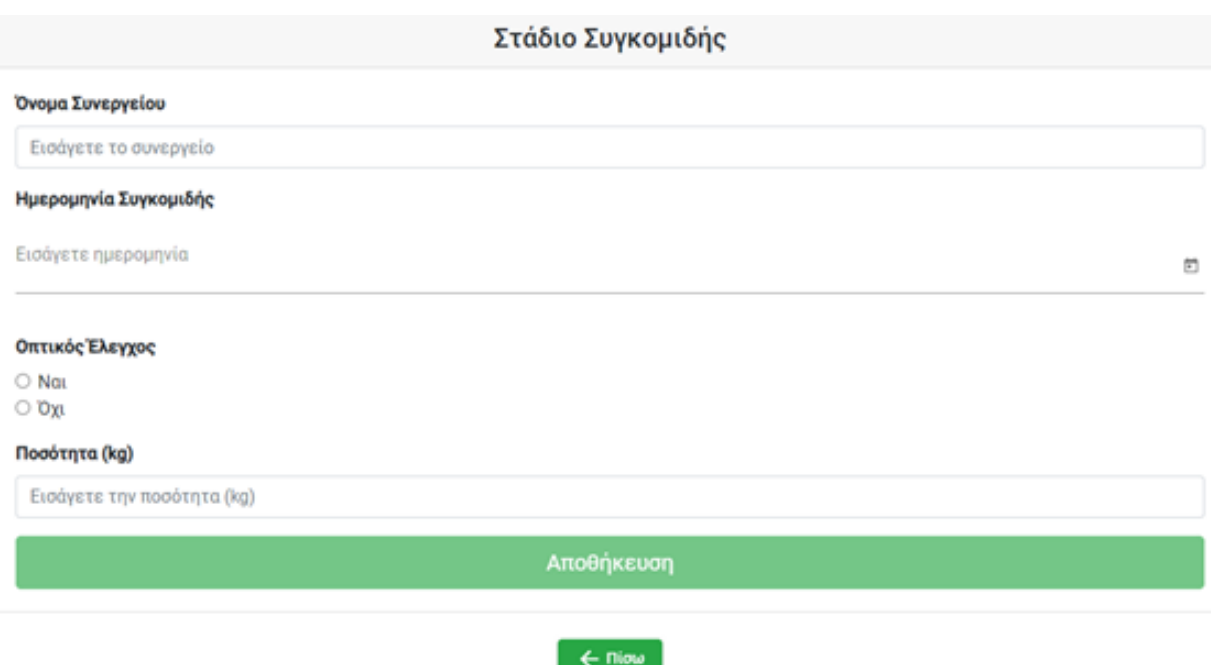

*Εικόνα 4.21 Η σελίδα - φόρμα προσθήκης συγκομιδής.*

# <span id="page-42-0"></span>**4.2.3 Πληροφορίες Χημικού ελέγχου**

Στο στάδιο αυτό καταγράφονται οι χημικοί έλεγχοι που έχουν διεξαχθεί στο αγρόκτημα.

- Barcode συγκομιδής
- Ημερομηνία χημικού ελέγχου
- Σκληρότητα ακτινιδίου
- Ξηρά ουσία
- Σάκχαρα ακτινιδίου

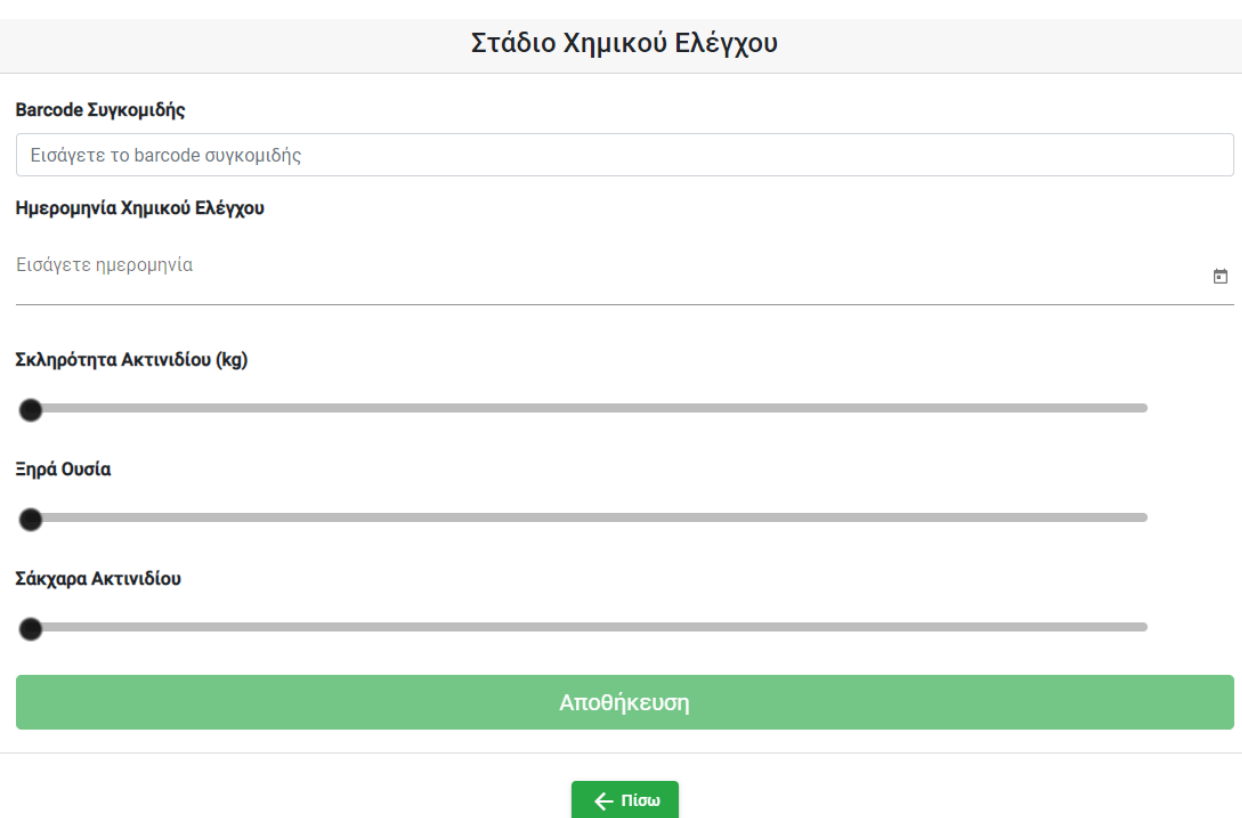

*Εικόνα 4.22 Η σελίδα - φόρμα προσθήκης χημικού ελέγχου.*

# <span id="page-43-0"></span>**5 Προβολή των δεδομένων μέσω της Εφαρμογής**

Εφόσον ο χρήστης έχει εισάγει όλες τι απαραίτητες πληροφορίες για τις εργασίες και τους ελέγχους που έχουν γίνει στο αγρόκτημα έχει την δυνατότητα από την λίστα αγροκτημάτων να δει όλες αυτές τις πληροφορίες επιλέγοντας «Πληροφορίες αγροκτήματος». Στη συνέχεια μεταφέρεται στην σελίδα πληροφορίες αγροκτήματος.

# <span id="page-43-1"></span>**5.1 Προβολή πληροφοριών αγροκτήματος**

Πιο συγκεκριμένα η σελίδα πληροφορίες αγροκτήματος περιέχει:

- Γενικές πληροφορίες
- Πληροφορίες λίπανσης
- Πληροφορίες συγκομιδής
- Πληροφορίες Χημικού ελέγχου

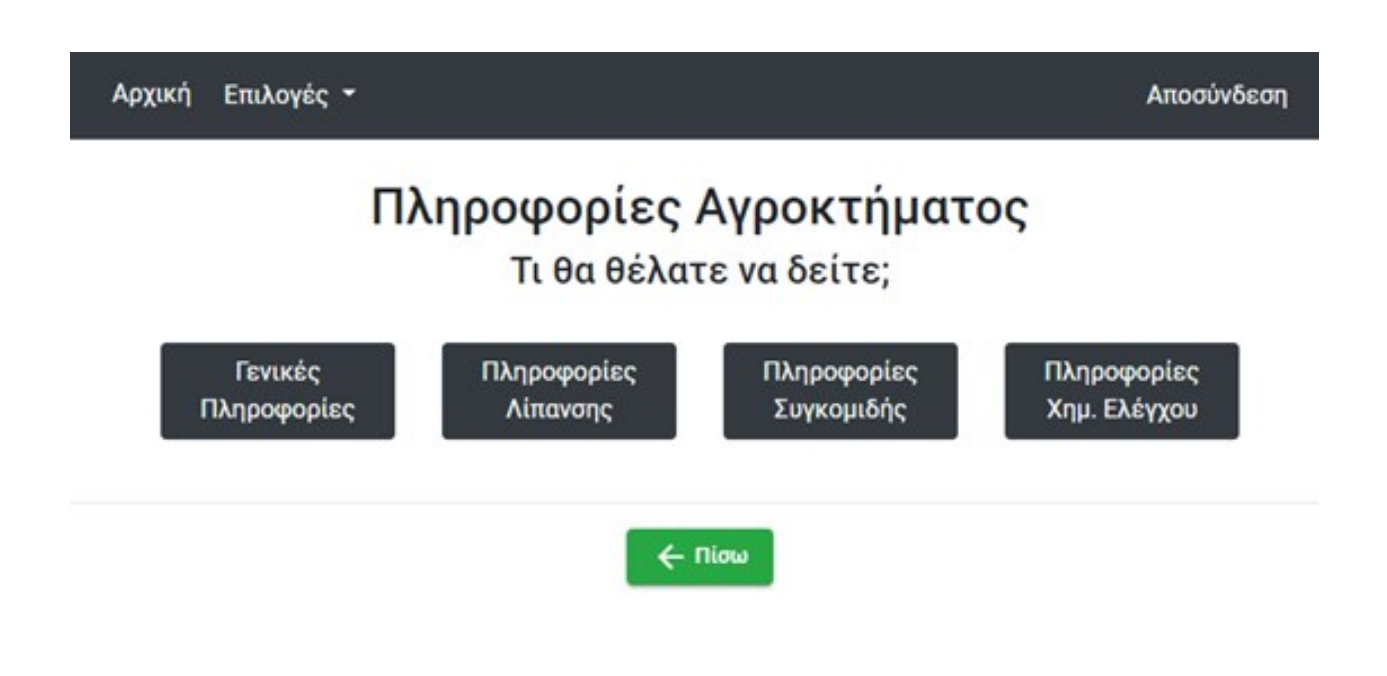

*Εικόνα 5.1 Η σελίδα προβολής πληροφοριών χωρίζεται σε 4 κατηγορίες.*

# <span id="page-44-0"></span>**5.1.1 Γενικές πληροφορίες**

Περιέχει τις πληροφορίες που είχαν προστεθεί κατά την διαδικασία εγγραφής ενός νέου αγροκτήματος.

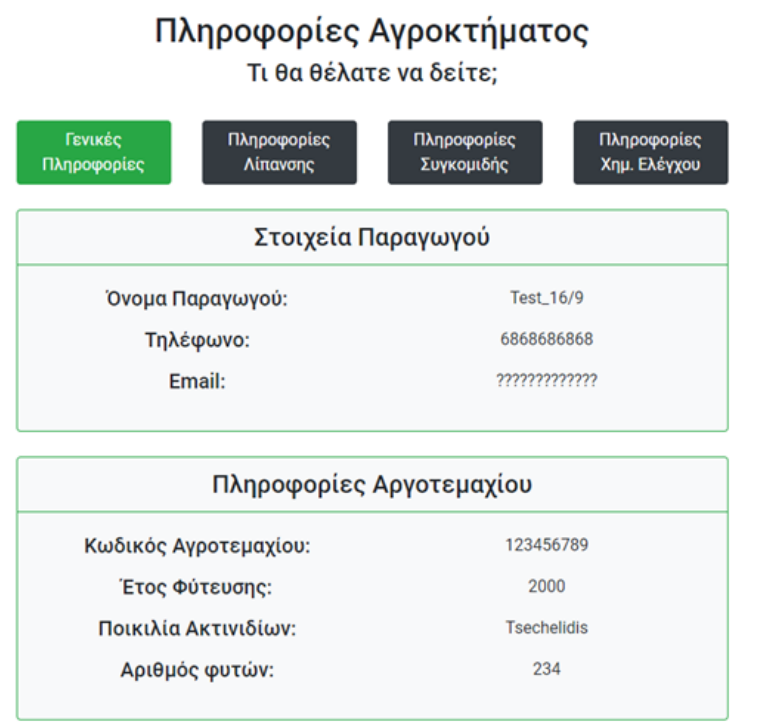

*Εικόνα 5.2 Η γενικές πληροφορίες περιέχουν της πληροφορίες του αγροκτήματος κατά την εγγραφή του*

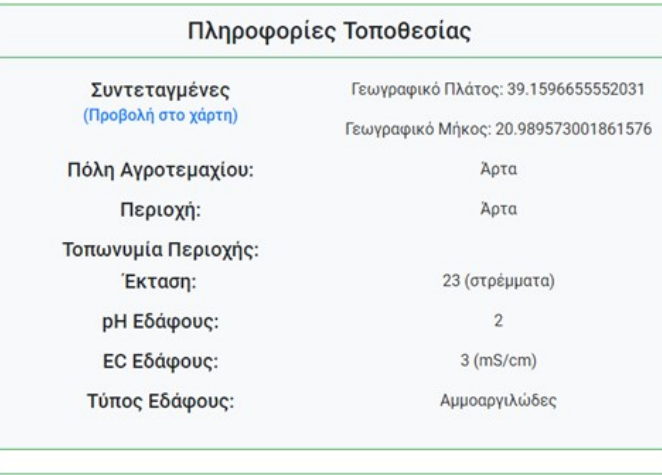

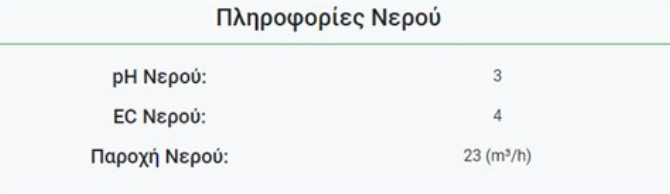

*Εικόνα 5.3 Η γενικές πληροφορίες περιέχουν της πληροφορίες του αγροκτήματος κατά την εγγραφή του(συνέχεια).*

# <span id="page-46-0"></span>**5.1.2 Πληροφορίες Λίπανσης**

Περιέχει τις πληροφορίες που έχουν προστεθεί στο στάδιο Καλλιέργειας.

# Πληροφορίες Αγροκτήματος

Τι θα θέλατε να δείτε;

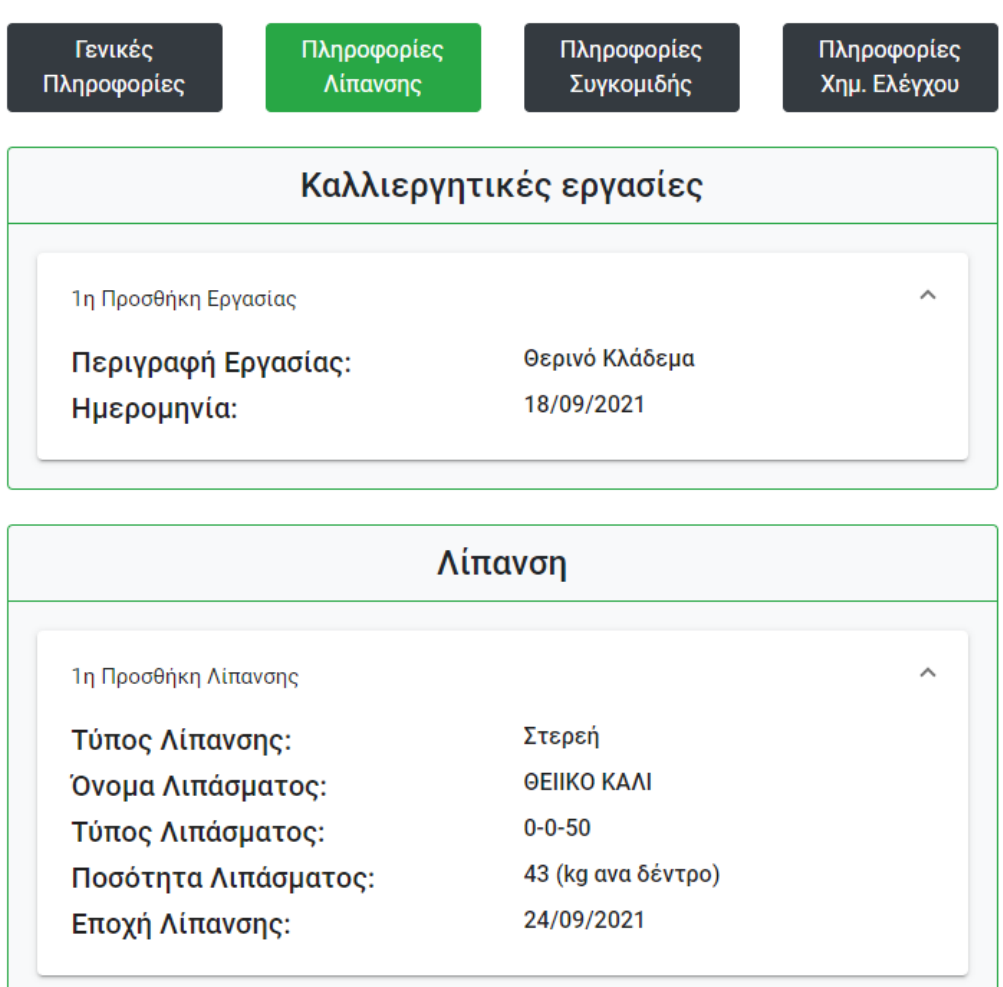

*Εικόνα 5.4 Η πληροφορίες λίπανσης περιέχουν τις πληροφορίες που έχουν προστεθεί στο στάδιο Καλλιέργειας.*

J

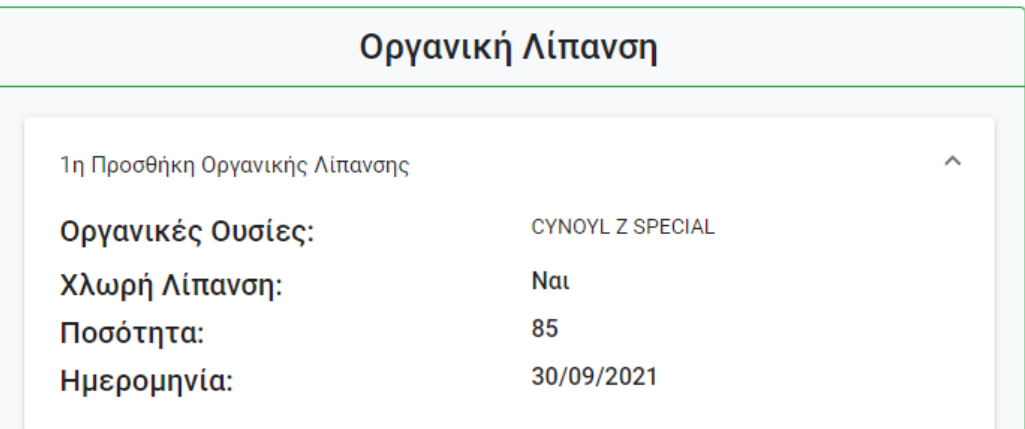

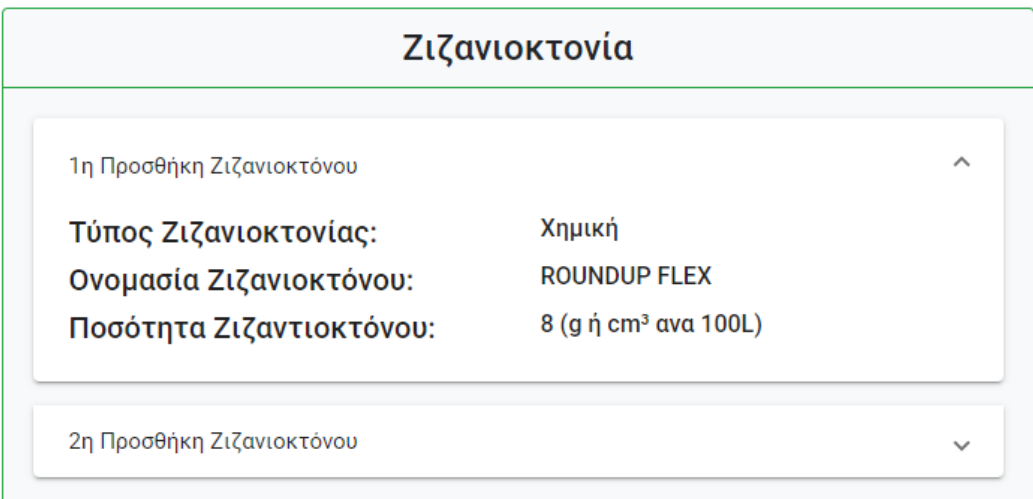

*Εικόνα 5.5 Η πληροφορίες λίπανσης περιέχουν τις πληροφορίες που έχουν προστεθεί στο στάδιο Καλλιέργειας (συνέχεια).*

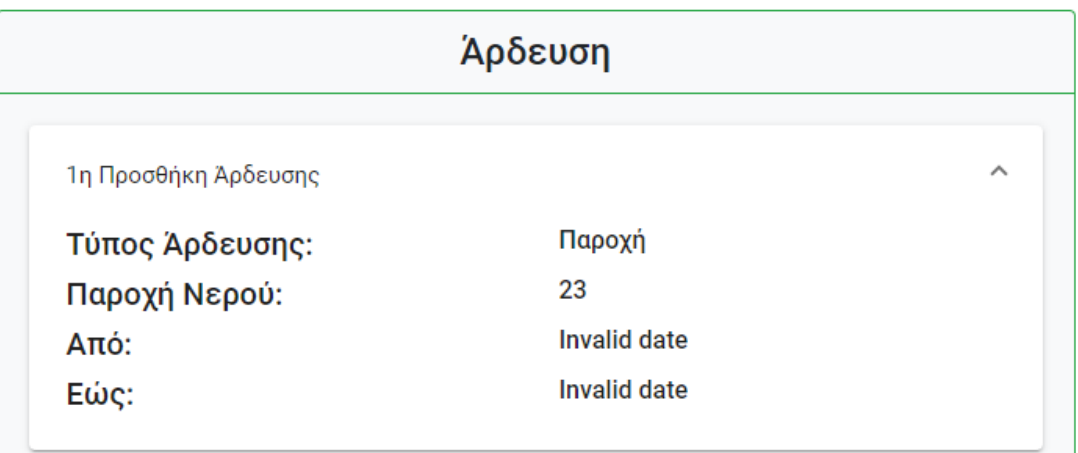

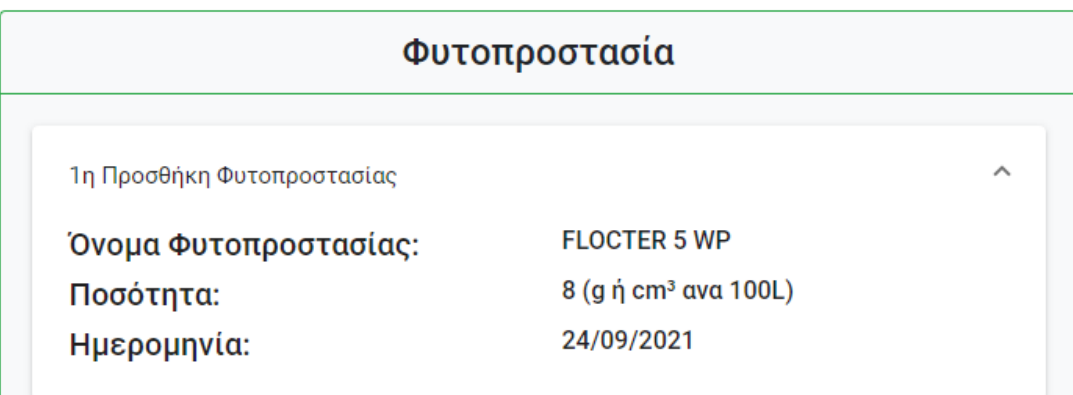

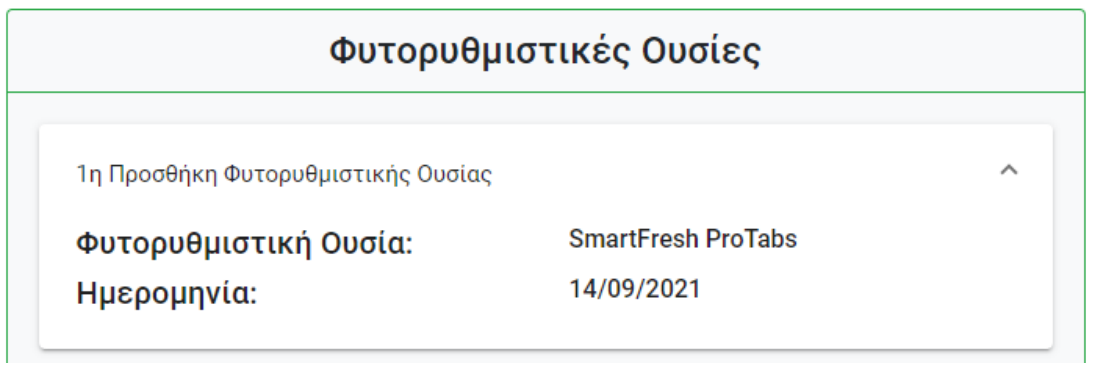

<span id="page-48-0"></span>*Εικόνα 5.6 Η πληροφορίες λίπανσης περιέχουν τις πληροφορίες που έχουν προστεθεί στο στάδιο Καλλιέργειας (συνέχεια).*

# **5.1.3 Πληροφορίες Συγκομιδής**

Περιέχει τις πληροφορίες που έχουν προστεθεί στο στάδιο Συγκομιδής.

# Πληροφορίες Αγροκτήματος Τι θα θέλατε να δείτε;

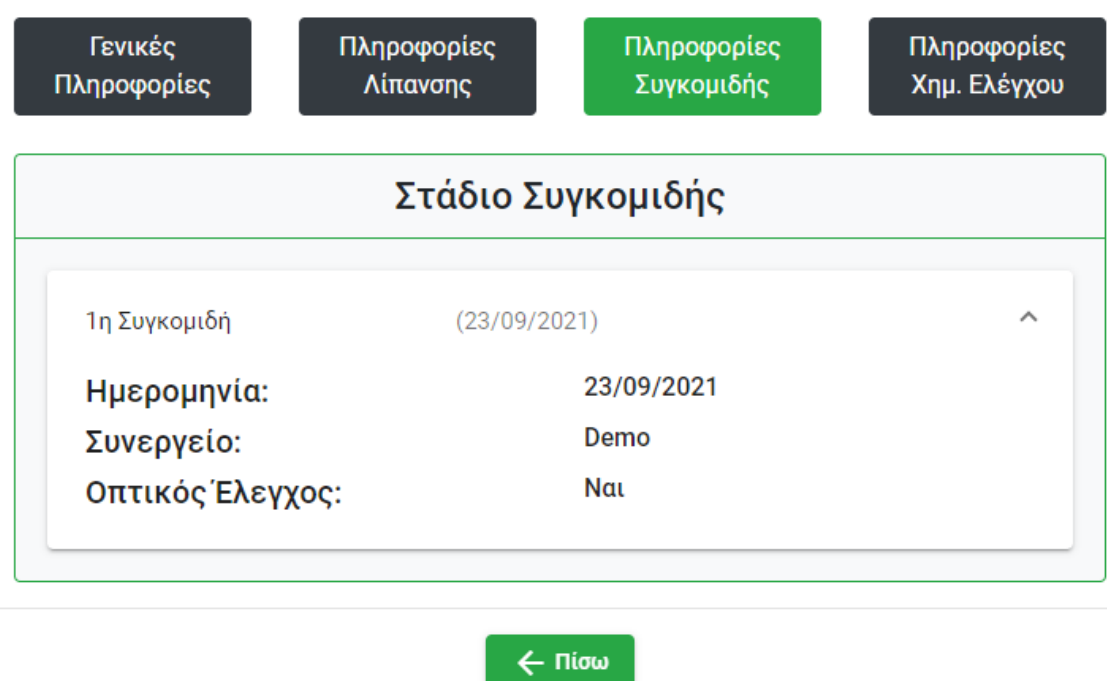

*Εικόνα 5.7 Η πληροφορίες συγκομιδής περιέχουν τις πληροφορίες που έχουν προστεθεί στο στάδιο Συγκομιδής.*

# <span id="page-49-0"></span>**5.1.4 Πληροφορίες Χημικού Ελέγχου**

Περιέχει τις πληροφορίες που έχουν προστεθεί στο στάδιο Χημικού Ελέγχου.

# Πληροφορίες Αγροκτήματος Τι θα θέλατε να δείτε;

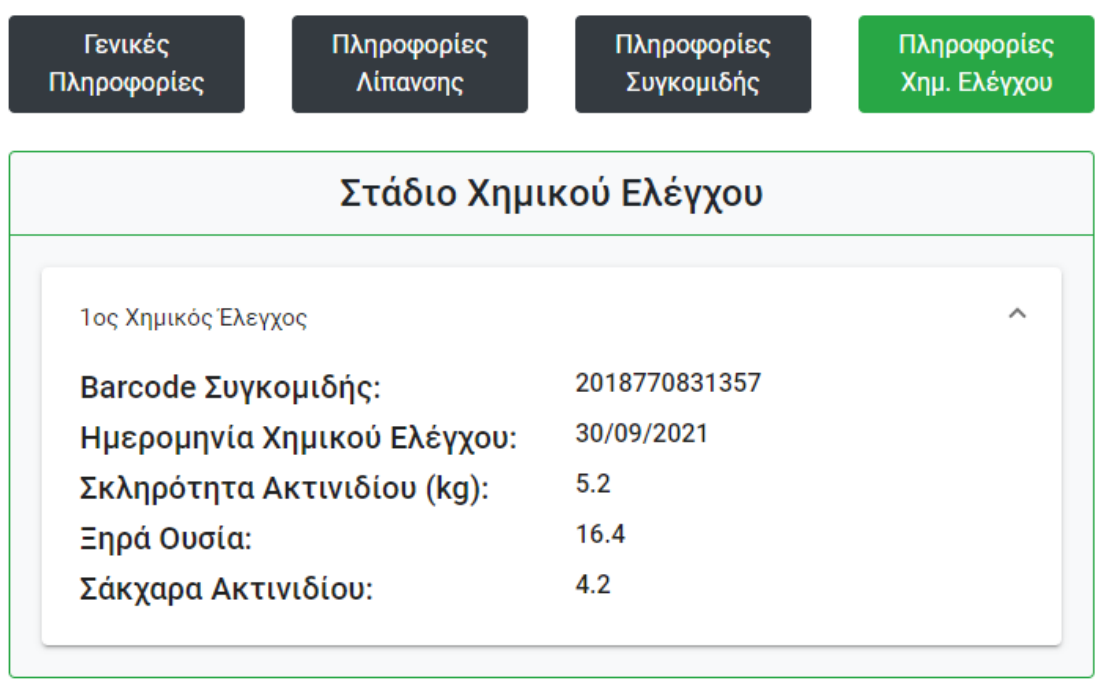

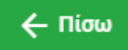

*Εικόνα 5.8 Η πληροφορίες χημικού ελέγχου περιέχουν τις πληροφορίες που έχουν προστεθεί στο στάδιο Χημικού Ελέγχου.*